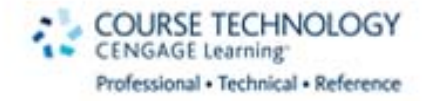

# Zrób krok ku lepszym zdjęciom!

Jak wykorzystać potencjał techniki HDR? Jak skalibrować sprzęt fotograficzny? Jak szacować ekspozycję?

TAJNIKI i systemu strefowego dla fotografów cyfrowych

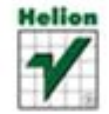

Lee Varis

Tytuł oryginału: Mastering Exposure and the Zone System for Digital Photographers

Tłumaczenie: Marcin Machnik

ISBN: 978-83-246-3370-8

Author: Lee Varis © 2011 Course Technology, a part of Cengage Learning All images © Cengage Learning unless otherwise noted ISBN 978-1-59863-987-2

Polish Translation © 2011 by Helion S.A. All rights reserved

All rights reserved. No part of this book may be reproduced or transmitted in any form or by any means, electronic or mechanical, including photocopying, recording or by any information storage retrieval system, without permission from the Publisher.

Wszelkie prawa zastrzeżone. Nieautoryzowane rozpowszechnianie całości lub fragmentu niniejszej publikacji w jakiejkolwiek postaci jest zabronione. Wykonywanie kopii metodą kserograficzną, fotograficzną, a także kopiowanie książki na nośniku filmowym, magnetycznym lub innym powoduje naruszenie praw autorskich niniejszej publikacji.

Wszystkie znaki występujące w tekście są zastrzeżonymi znakami firmowymi bądź towarowymi ich właścicieli.

Autor oraz Wydawnictwo HELION dołożyli wszelkich starań, by zawarte w tej książce informacje były kompletne i rzetelne. Nie biorą jednak żadnej odpowiedzialności ani za ich wykorzystanie, ani za związane z tym ewentualne naruszenie praw patentowych lub autorskich. Autor oraz Wydawnictwo HELION nie ponoszą również żadnej odpowiedzialności za ewentualne szkody wynikłe z wykorzystania informacji zawartych w książce.

Wydawnictwo HELION ul. Kościuszki 1c, 44-100 GLIWICE tel. 32 231 22 19, 32 230 98 63 e-mail: helion@helion.pl WWW: http://helion.pl (księgarnia internetowa, katalog książek)

Pliki z przykładami omawianymi w książce można znaleźć pod adresem: ftp://ftp.helion.pl/przyklady/tajeks.zip

 $\overline{\phantom{a}}$ 

Drogi Czytelniku! Jeżeli chcesz ocenić tę książkę, zajrzyj pod adres http://helion.pl/user/opinie/tajeks Możesz tam wpisać swoje uwagi, spostrzeżenia, recenzję.

Printed in Poland.

- [Kup książkę](http://helion.pl/rt/tajeks)
- [Poleć książkę](http://helion.pl/rf/tajeks)
- [Oceń książkę](http://helion.pl/ro/tajeks)
- [Księgarnia internetowa](http://helion.pl)
- [Lubię to! » nasza społeczność](http://ebookpoint.pl/r/4CAKF)

# Spis treści

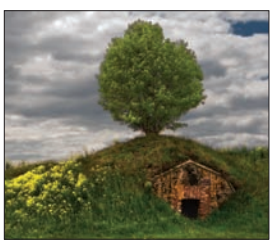

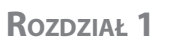

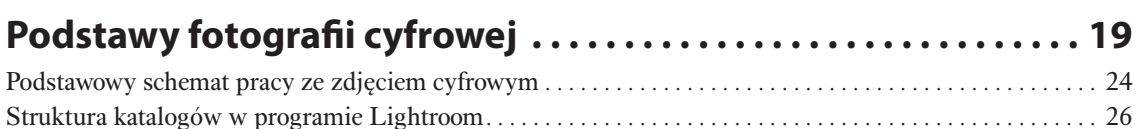

Photoshop — kompletna cyfrowa ciemnia . . . . . . . . . . . . . . . . . . . . . . . . . . . . . . . . . . . . . . . . . . . . . . . . . . . . . . . 29 Podsumowanie. . . . . . . . . . . . . . . . . . . . . . . . . . . . . . . . . . . . . . . . . . . . . . . . . . . . . . . . . . . . . . . . . . . . . . . . . . . . . . . 31

*Wprowadzenie . . . . . . . . . . . . . . . . . . . . . . . . . . . . . . . . . . . . . . . . . . . . . . . . . . . . . . . . . . . . . . . . . . . . . . . . . . . . . . . . . . . . . . . . . . 13*

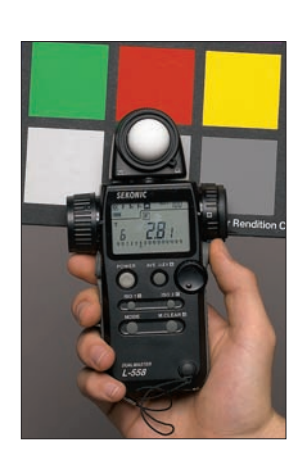

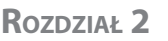

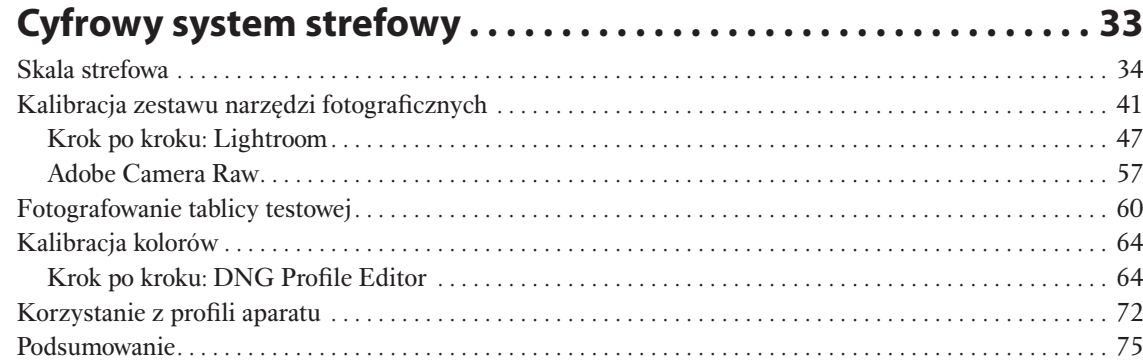

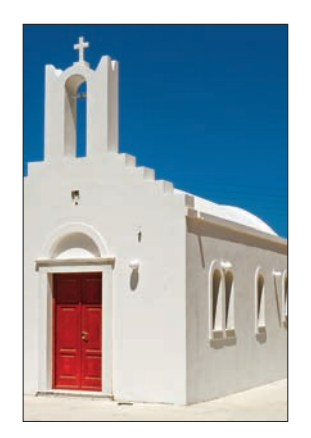

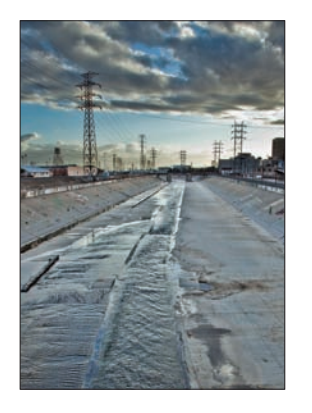

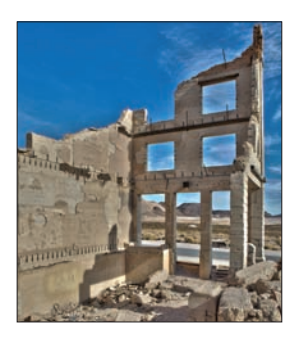

# ROZDZIAŁ 3

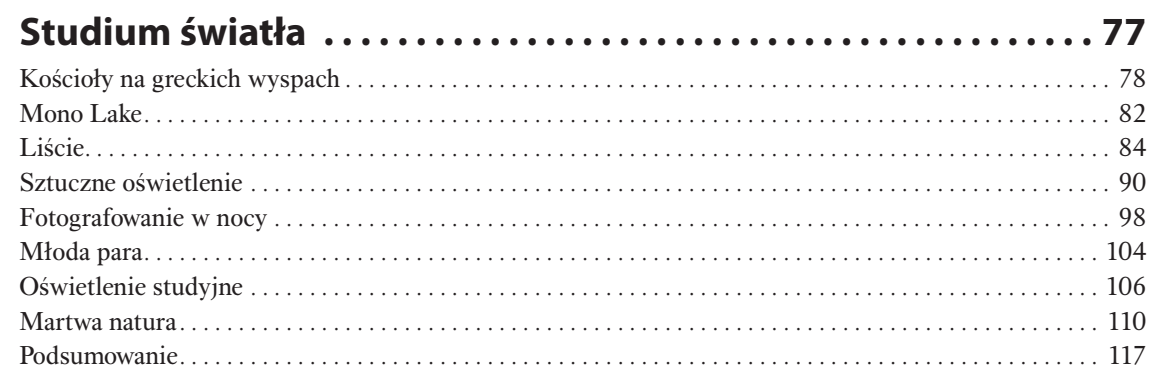

# ROZDZIAŁ 4

ROZDZIAŁ 5

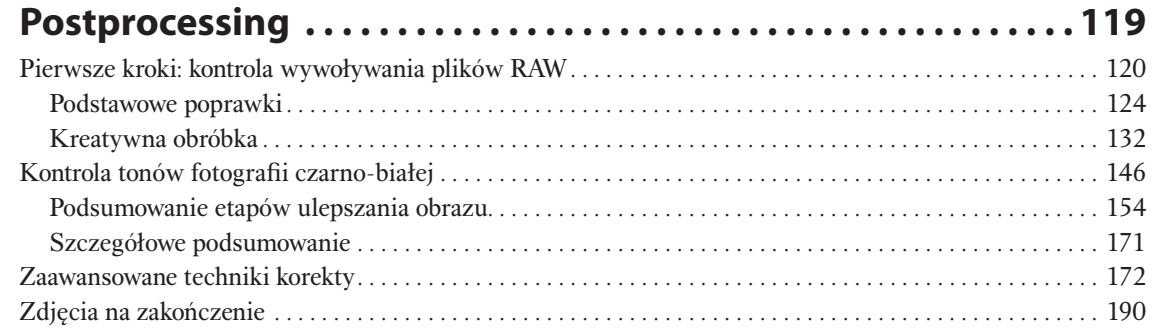

# HDR - sztuka wyrafinowanego oszustwa ..................199

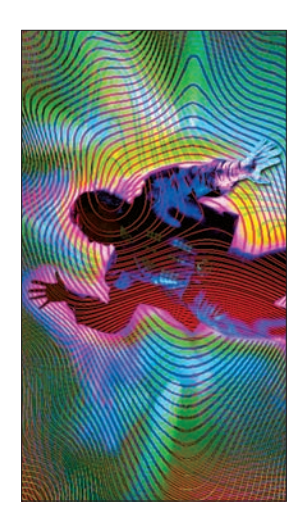

# ROZDZIAŁ 6

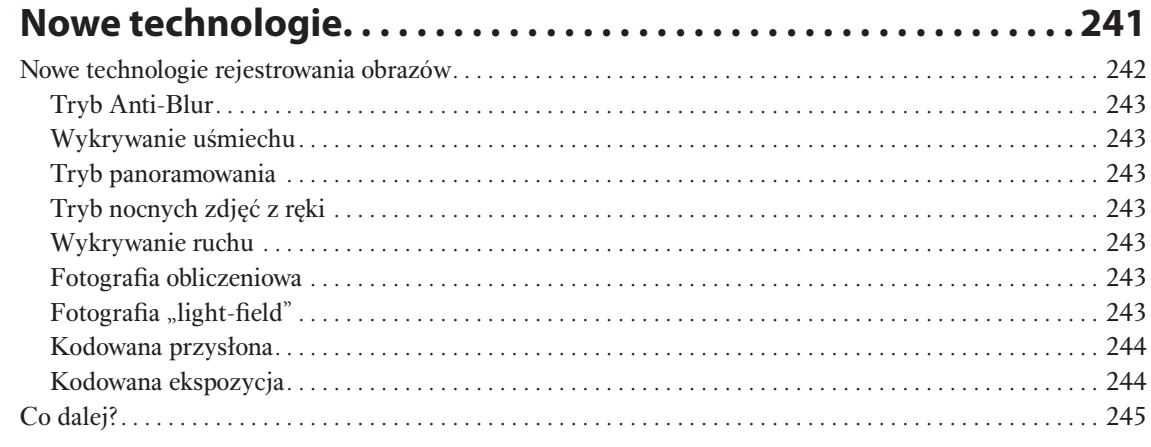

# **DODATEK A**

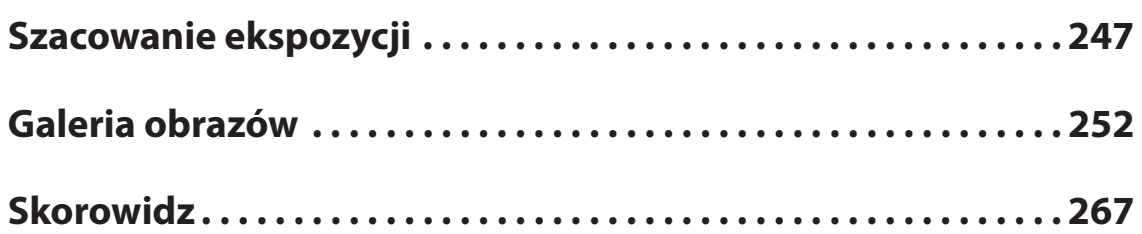

# **2** Cyfrowy system strefowy

Ansel Adams swoje prekursorskie dzieło, w którym po raz pierwszy opisał system strefowy, czyli *Camera and Lens*, opublikował w 1948 roku. Do tego czasu wiedza techniczna o fotografi i była zrozumiała wyłącznie dla inżynierów i chemików ze względu na wiele skal logarytmicznych i tabel ekspozycji. Adams uprościł to do systemu identyfikowania i kontrolowania dziesięciu różnych tonów, które oznaczył rzymskimi cyframi od I do X. Ta metoda umożliwiła wyobrażenie sobie rezultatu danej ekspozycji i stworzenie odbitki, która odpowiadała intencjom fotografa. Jednak mimo że było to uproszczenie technicznego procesu fotografowania i wywoływania odbitek, system strefowy powszechnie uważano za trudny do opanowania, a jego pełne wykorzystanie wiązało się z nużącą procedurą testowania.

Błyskotliwie wyjaśnione przez Adamsa reguły można zastosować do współczesnej fotografi i cyfrowej. Technologia cyfrowa oferuje stopień precyzji, który znacznie wykracza poza możliwości tradycyjnej metody Adamsa. Kompletny test stref można wykonać w niespełna jeden dzień fotografowania i oceny uzyskanych zdjęć, przez co stał się użyteczny dla zwykłego fotografa.

Aby w pełni docenić ten system, musisz znać procedurę testowania i kalibrowania swojego zestawi narzędzi do uzyskiwania zdjęć cyfrowych. Musisz "przed naciśnięciem spustu" wiedzieć, jak zachowują się Twoje narzędzia, abyś miał pewność, że zdjęcia będą na określonym poziomie. System strefowy ma na celu umożliwienie wyobrażenia sobie zawczasu końcowego efektu, a współczesna technologia cyfrowa sprawiła, że jest to łatwiejsze niż kiedykolwiek. Nie oznacza to jednak, że nie musisz testować sprzętu. Opisana tu procedura jest bardzo przydatna, jeśli zależy Ci na wysokiej jakości efektach pracy, i każdy fotograf powinien ją rozważyć przed rozpoczęciem sesji. Zanim przejdziemy do konkretów, opiszę konceptualne podstawy tworzenia wysokiej jakości zdjęć.

Kalibracja sprzętu cyfrowego wymaga podstawowej znajomości reguł fotografii. Robienie zdjęć polega na rejestrowaniu światła, co oznacza, że pierwszym i najważniejszym krokiem jest uzyskanie właściwego naświetlenia. Następnie musimy przetworzyć zarejestrowane dane w sposób, który odpowiada naszym intencjom względem tego zdjęcia. Ten kreatywny, interpretacyjny proces opiera się na wzajemnej zależności tonu lub jasności i barwy. Gamut barw NIE jest najważniejszym elementem fotografii. Na odbiorcę silniej działają jasne i ciemne miejsca niż barwy — to dlatego czarno-białe zdjęcia w dalszym ciągu wywołują emocje. Kontrolowanie prześwietleń i procesu edycji umożliwia panowanie nad tonami i barwami oraz prowadzi do uzyskania wysokiej jakości fotografii.

# Skala strefowa

Zanim zagłębimy się w proces kalibracji, zacznijmy od omówienia systemu strefowego. Aby ułatwić sobie zrozumienie systemu, możesz stworzyć stopniowaną skalę stref w Photoshopie. Na poniższym rysunku ponumerowałem poszczególne kroki.

Rysunek 2.1. **O** Stwórz nowy dokument **@** o wysokości 1 cala i szerokości 6 cali, **8** ustaw tryb kolorów na *Lab Color*, **@** wybierz białe tło i **@** kliknij *OK*.

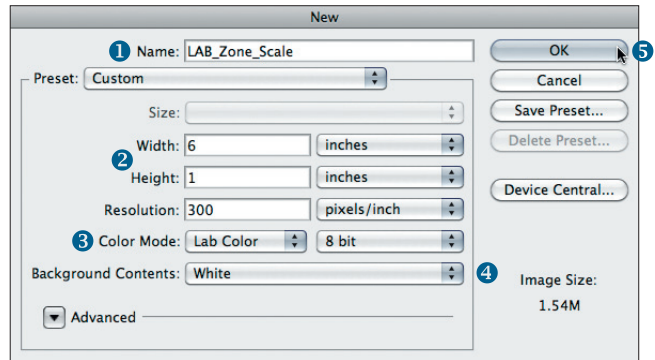

**Rysunek 2.1.** 

Stwórz nowy dokument testowy

**Rysunek 2.2.** W palecie kanałów zaznacz kanał *Lightness* (*Jasność*),  $\bullet$  wybierz narzędzie *Gradient* (*Gradient*) oraz  $\bullet$  w opcjach narzędzia wybierz gradient od czerni do bieli. Co istotne — aby kroki były czyste, upewnij się, że opcja *Dither* (*Roztrząsanie*) nie jest zaznaczona. Rozciągnij czarno-biały gradient — przytrzymaj przy tym *Shift*, aby był idealnie poziomy.

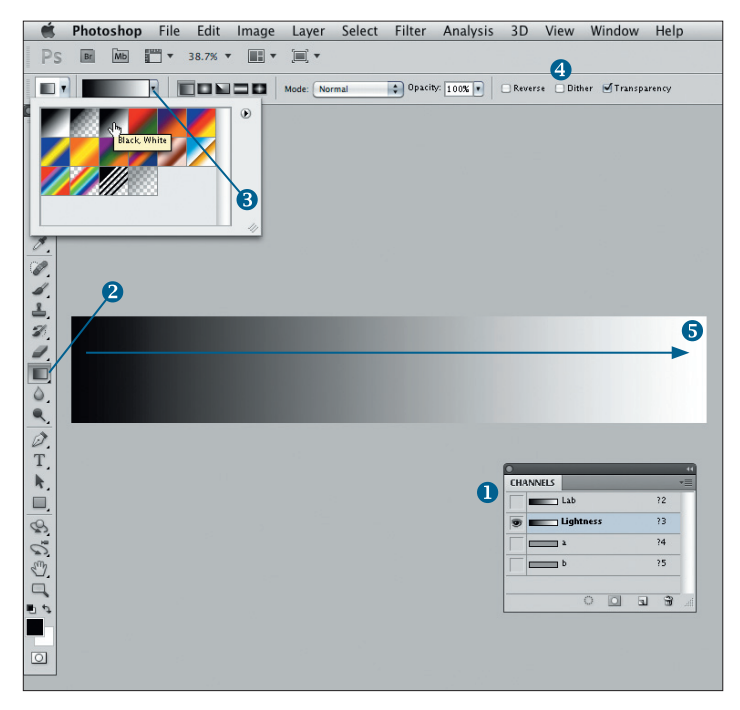

# **Rysunek 2.2.**

Utwórz czarno-biały gradient w kanale Lightness (Jasność)

**Rysunek 2.3.** Kliknij *Image>Adjustment>Posterize* (*Obraz>Dopasowania>Posteryzuj*) i <sup>2</sup> ustaw suwakiem *Levels* (*Poziomy*) na "11".

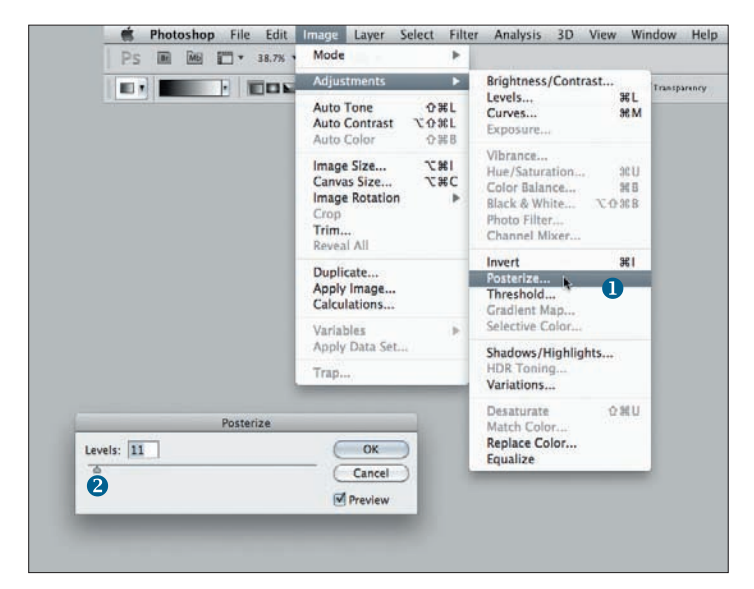

**Rysunek 2.3.** 

Podziel gradient na jedenaście poziomów

Powinieneś uzyskać stopniowaną skalę z kolejnymi poziomami o kroku 10%, co bardzo przypomina skalę stosowaną przez Ansela Adamsa w systemie strefowym, tyle że Ty masz dodatkowo jedenasty poziom absolutnej czerni oznaczony jako "0". Stopień o 50-procentowej jasności musi znajdować się w środku skali. Dzięki temu uzyskane stopnie odpowiadają tradycyjnym stopniom skali strefowej od I do X z wartościami procentowymi równoważnymi numerom stref (na przykład I to 10%, II — 20% itd., jak na rysunku 2.4). Możemy przekształcić uzyskaną skalę linearną na dowolną przestrzeń kolorów. Jak zauważysz, linearne wartości procentowe nie przekształcają się na numerycznie "równe" wartości RGB. Jak widać na przykładzie Adobe RGB, 50% to nie 128 (połowa między 0 a 255), lecz 118. Wynika to z faktu,

że w przestrzeniach kolorów RGB wykorzystuje się korekcję gamma i rozmieszczenie stopni za pomocą krzywej podobnej do wykresu mocy lampy kineskopowej, która z kolei odzwierciedla ludzki sposób postrzegania. Dlatego w przestrzeniach gamma 2.2, takich jak Adobe RGB i sRGB, 50-procentowa jasność wypada na 118, a w przestrzeniach gamma 1.8, takich jak ColorMatch RGB, na 99. Tak naprawdę nie musisz rozumieć kryjącej się za tym matematyki, pamiętaj jedynie, że 50-procentowa szarość niemal nigdy nie odpowiada wartości 128 w przestrzeni RGB. Skala strefowa pomaga w wyobrażeniu sobie struktury poziomów jasności obrazu i przyporządkowaniu odczytów numerycznych odpowiednim strefom.

Za pomocą odmian tej prostej skali "stref" możesz sprawdzić wygląd poszczególnych poziomów na wydruku. Następny rysunek przedstawia trzy skale, z których pierwsza ma 21 stopni (skok o 5%), druga ma 41 stopni (skok o 2,5%), a trzecia 61 stopni (skoki o około 1,5%, chociaż nie są one równe na całej skali) (rysunek 2.5). Przekształć taki obraz na RGB i wydrukuj. Następnie obejrzyj wydruk i określ punkty, w których różnice jasności są niedostrzegalne. Dzięki temu łatwiej będzie wyobrazić sobie kompresję cieni na wydruku. Może się okazać, że na niektórych papierach nie będzie widać różnicy między pierwszymi piętnastoma stopniami, a na innych uzyskasz oddzielne jasności już od piątego stopnia.

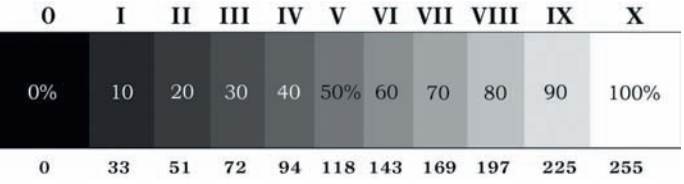

### **Rysunek 2.4.**

Cyfrowa skala strefowa zawiera 11 poziomów z 50-procentową jasnością w środku

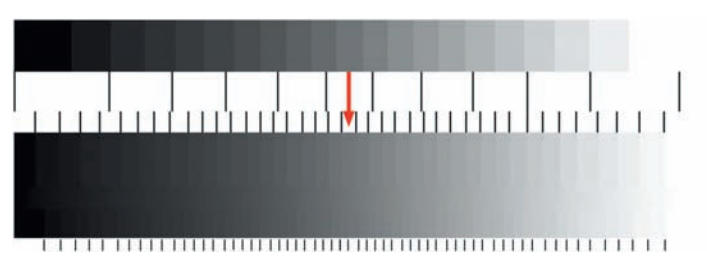

### **Rysunek 2.5.**

Wydrukuj skale strefowe, aby sprawdzić możliwości tonalne drukarki

System strefowy ma umożliwić wyobrażenie sobie końcowego wydruku. Trzymaj wydrukowaną skalę strefową pod ręką, a z łatwością zidentyfikujesz poziomy jasności na zdjęciu wizualnie i za pomocą odczytu kolorów Lab w oknie z informacjami. Wystarczy ustawić *Second Color Readout* (*Drugi odczyt koloru*) na *Lab* (*Kolor Lab*) w opcjach okna *Info* lub kliknąć maleńką ikonę zakraplacza w tymże oknie (rysunek 2.6). Teraz, gdy odczytasz określoną barwę, możesz też sprawdzić wartość "L", aby poznać jej "strefowy" odpowiednik. W tym przypadku wartość 87% jest najbliżej 90%, czyli strefy IX (9).

Gdy wyobrażamy sobie cyfrowe zdjęcie, chcemy wiedzieć, jak dana ekspozycja zostanie oddana na wydruku jako poziom jasności. Przy poprawnym naświetleniu sceny poziomy nie wykraczają poza określony zakres i łatwo jest tak zmodyfikować kontrast, aby poprawić zdjęcie pod kątem wydruku.

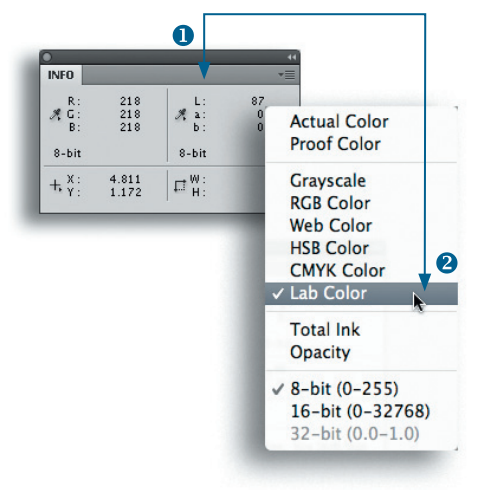

## **Rysunek 2.6.**

Sprawdź wartość "L" w oknie Info, aby poznać jej strefowy odpowiednik

Poniższe zdjęcie reprezentuje neutralny plik RAW — wszystkie suwaki w programach ACR i Lightroom ustawione na zero i liniowa krzywa (rysunek 2.7). To najwierniejsze odzwierciedlenie tego, co rejestruje matryca aparatu. Jeśli umieścimy obok skalę strefową, będziemy mogli ocenić, którym strefom odpowiadają poszczególne poziomy jasności zdjęcia. Ciemne góry w tle (L = 19) są najbliższe strefie II, a pokryty śniegiem szczyt górski ( $L =$ 91) jest najbliższy strefie XI.

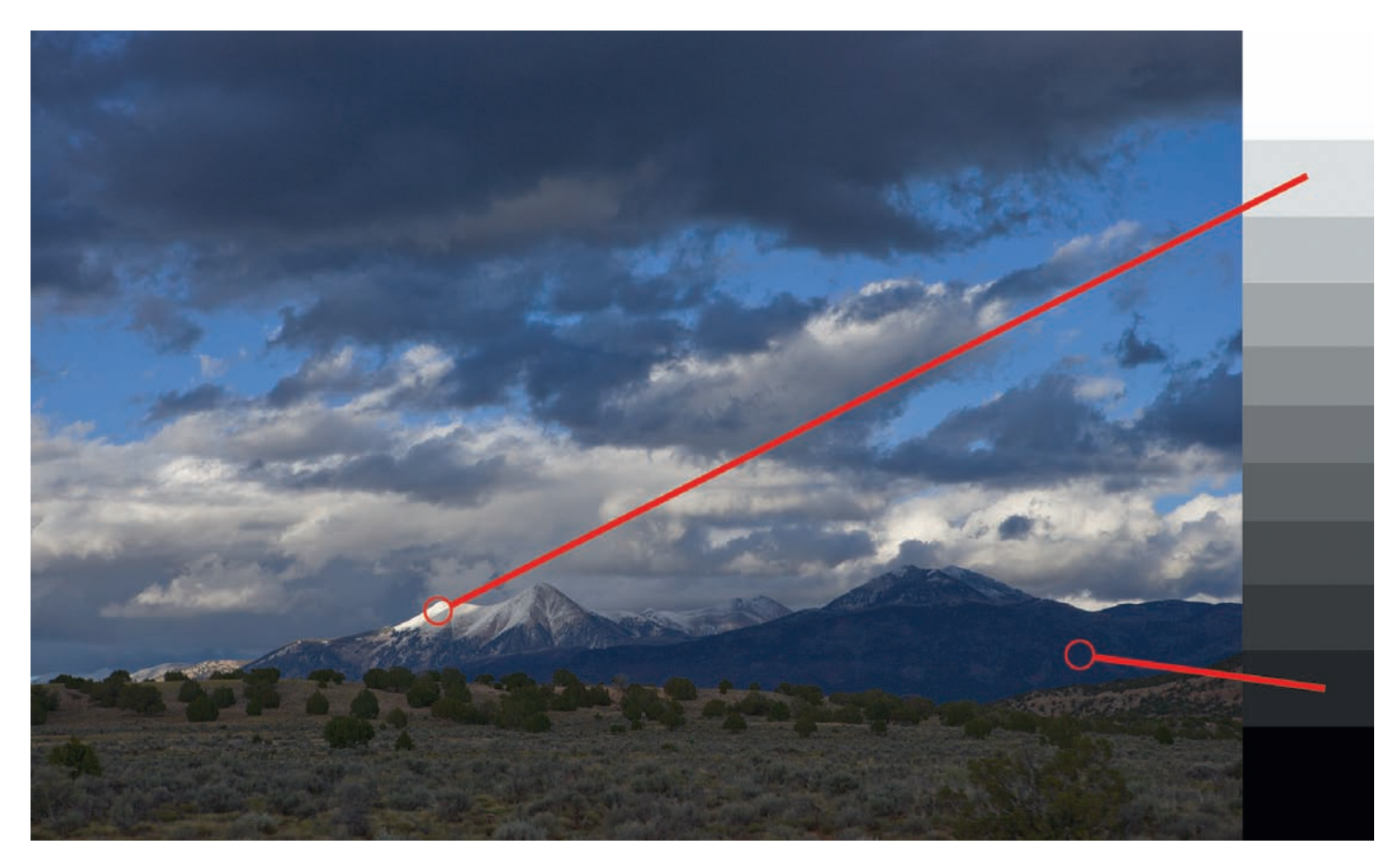

**Rysunek 2.7.** Porównaj poziomy skali strefowej z tonami sceny

Kup książkę **Poleć książkę** 

Wszystkie elementy zdjęcia mieszczą się w obrębie tych skrajnych wartości, co daje olbrzymią swobodę korygowania końcowego obrazu w Photoshopie. Możesz podkreślić szczegóły, kontrast lokalny i barwy — uzyskasz świetne zdjęcie bez drastycznego zwiększenia szumów czy przycięcia detali w podświetleniach lub cieniach (rysunek 2.8). W tradycyjnym systemie strefowym "umieszczenie" jasności obrazu w określonych "strefach" było znacznie bardziej uzależnione od ekspozycji. Photoshop i inne programy do edycji zdjęć oferują olbrzymią elastyczność w regulowaniu tonów i kontrastu, co uwalnia fotografa od zastanawiania się nad tonami w środku skali. Podświetlenia i cienie są jednak nadal ściśle ograniczone przez informacje zawarte w oryginalnym pliku, dlatego wciąż istotne jest właściwe ustawienie ekspozycji, czyli umieszczenie ich wewnątrz możliwego do wykorzystania zakresu. Nowy, cyfrowy system strefowy oferuje inny sposób myślenia o poziomach jasności zdjęcia i ustawiania ekspozycji pod kątem uchwycenia maksymalnej liczby przydatnych danych w kontrolowany sposób.

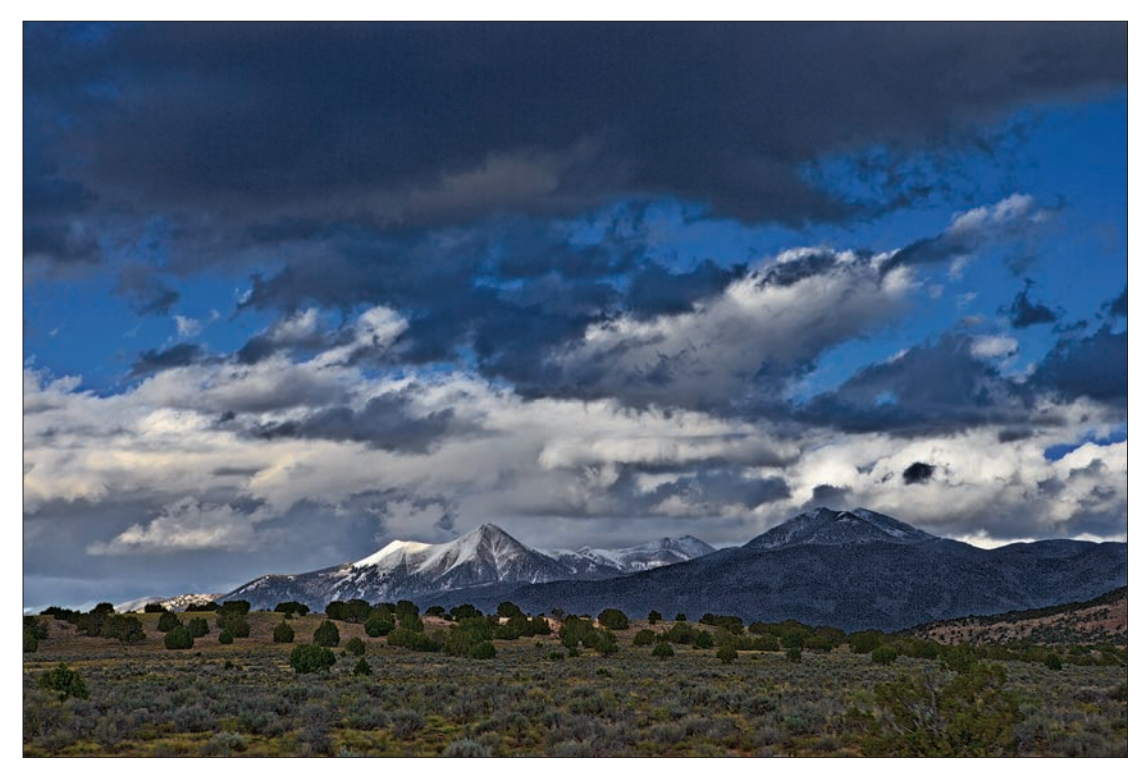

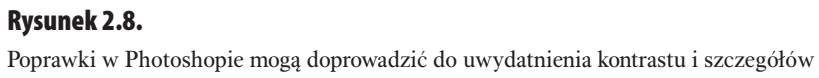

Gdy analizujesz fotografowaną scenę, możesz myśleć w kategoriach różnych tonalnych "stref", które dostrzegasz. Krajobraz górski sfotografowałem, zajmując siedzenie pasażera w poruszającym się samochodzie i patrząc przez okno. Miałem przy sobie aparat i światłomierz punktowy o promieniu 1°. Dzięki niemu odczytałem chmury, pokryty śniegiem i oświetlany słońcem szczyt górski oraz ciemne góry w tle. Odczyty zostały "ulokowane" (dopasowane do odpowiedniej kombinacji przysłony i czasu naświetlania) w taki sposób, aby cienie i podświetlenia mieściły się w sześciostrefowym zakresie. Ekspozycja została wyznaczona na podstawie względnego kierunku i odległości zamierzonej "strefy" od strefy piątej lub neutralnej szarości. Dlatego zmniejszyłem przysłonę z f/16 do f/8, aby umieścić ośnieżony wierzchołek w strefie IX, czyli najwyżej, jak to możliwe, bez całkowitego wybielenia jakichkolwiek szczegółów. Gdybym zmniejszył przysłonę do f/5,6, śnieg nie zawierałby żadnych detali.

Drugim aspektem była jasność cieni. Po ulokowaniu podświetleń sprawdziłem, jak daleko wypadnie odczyt cieni — w tym przypadku odległość wynosiła dobre pięć lub pięć i pół skoku, czyli nie aż tyle, żeby znaleźć się za pierwszą strefą. Zastosowany światłomierz (Sekonic L-758DR Digitalmaster) wyświetla rozpiętość tonalną, na której widać, jak dane parametry ekspozycji wpisują się w możliwości aparatu, i umożliwia zwiększanie lub zmniejszanie ekspozycji w celu zmieszczenia obu odczytów w obrębie tego zakresu. Ta scena z ledwością mieściła się w rozpiętości tonalnej aparatu, więc nie dysponowałem żadnym marginesem błędu. Gdybym zwiększył ekspozycję, straciłbym szczegóły skąpanego w słońcu śniegu, a gdybym ją zmniejszył, cienie pogrążyłyby się w ciemnościach uniemożliwiających odzyskanie jakichkolwiek detali.

Z perspektywy czasu myślę, że mogłem poświęcić detale w niewielkim obszarze podświetleń, aby uzyskać więcej szczegółów w cieniach, które stanowiły większą część zdjęcia. W przypadku zdjęć cyfrowych często da się odzyskać pewne szczegóły z pozornie "przyciętych" podświetleń, lecz jeśli ustawisz ekspozycję na strefę I, znajdziesz się bardzo blisko zaszumionego dna, na którym szczegóły są przesłonięte przez szum cyfrowy, a każda próba ich odzyskania podbija istniejące zakłócenia do nieakceptowalnego poziomu.

Oczywiście, aby zastosować tę metodę, musisz znać rozpiętość tonalną swojego aparatu i umieć przewidzieć jasność, jaką dana ekspozycja będzie miała na zdjęciu. System strefowy Ansela Adamsa opiera się na nieliniowym podziale na strefy w oparciu o jasności uzyskiwane przy zmianie ekspozycji negatywu co jeden skok. System cyfrowy ma mniej jednoznaczne powiązanie z 10-procentową progresją jasności na cyfrowej skali strefowej, lecz pozwala na określenie poprawnej ekspozycji poprzez sprawdzenie, gdzie w podświetleniach i cieniach dojdzie do przycięcia danych. Podstawową strategią jest maksymalne zwiększenie ekspozycji bez prześwietlania jasnych miejsc, a następnie skorygowanie poziomów w późniejszej obróbce.

# Kalibracja zestawu narzędzi fotograficznych

Zanim dojdziesz do tego, że bedziesz potrafił wyobrazić sobie końcowy rezultat, musisz przetestować swój zestaw narzędzi fotograficznych. To znaczy aparat, obiektyw i oświetlenie — czyli cały system! Test wykonamy za pomocą programów Adobe Camera Raw i Lightroom. Pełna procedura kalibracji zawiera:

- sfotografowanie znanego obiektu w pewnym zakresie ustawień ekspozycji, aby określić rzeczywistą czułość aparatu;
- ocenę zdjęć pod katem znalezienia "krańcowych punktów" świateł i cieni, a tym samym określenia rozpiętości tonalnej aparatu;
- porównanie uzyskanych barw na wybranym, idealnym zdjęciu ze znanymi wartościami barwnej tablicy kontrolnej w celu skompensowania zniekształceń barwnych aparatu;
- zapisanie własnych ustawień aparatu w celu skorygowania kompensacji ekspozycji przy użyciu wbudowanego światłomierza;
- zapisanie ustawień w Adobe Camera Raw lub Lightroomie na potrzeby późniejszego przetwarzania.

Plan, na jakim będziesz wykonywał zdjęcia testowe, zależy od Twojego sprzętu i ogólnej metody fotografowania. Generalnie procedura polega na wykonaniu serii zdjęć obiektu o znanej jasności, a następnie wybranie ekspozycji, która doprowadziła do uzyskania najbardziej zbliżonej jasności. Najłatwiej to zrobić, gdy obiektem odniesienia jest powierzchnia o 50-procentowej jasności.

# **Historia szarej karty**

Zapewne zastanawiasz się, jaki jest standard dla 50-procentowej jasności. Odpowiedź jest cokolwiek mętna. Ton wielu wzorcowych szarych kart opisuje się jako 18-procentową szarość. W przemyśle drukarskim uważa się, że 18-procentowa reflektancja znajduje się dokładnie pośrodku między bielą papieru a czernią atramentu. Jednak rzeczywista luminancja sceny różni się nieco od jasności atramentu na wydruku. Światłomierze są kalibrowane zgodnie ze standardem reflektancji ANSI (American National Standards Institute), czyli 12,3%, który jest bliższy 50-procentowej luminancji lub L = 50 (w przestrzeni kolorów Lab). Z niejasnych przyczyn, jeśli w ogóle kalibruje się wzorcowe karty używane w fotografii, to przyjmuje się, że neutralna szarość odbija 18% światła! Być może odpowiedzialna za to jest firma Kodak, która wciąż produkuje i sprzedaje 18-procentowe szare karty. 18-procentowa szarość odwołuje się do specyfiki druku — karty Kodaka są drukowane na prasie offsetowej, więc taki parametr przypuszczalnie ułatwia ich wyprodukowanie. Kluczową kwestią jest to, że 18-procentowa szara karta Kodaka jest nieco jaśniejsza niż 12,3% reflektancji, na którą są kalibrowane światłomierze, więc jeśli ustawisz ekspozycję na odczyt uzyskany z takiej karty, otrzymasz zdjęcie niedoświetlone o około 1/2 EV. Ansel Adams miał tego świadomość i w książce Camera and Lens pisał o tajemniczym czynniku "K", który zmusza do zwiększania ekspozycji odczytanej z karty o 1/2 skoku. Generalnie cenię sobie precyzję wynikającą z korygowania ekspozycji co 1/3 EV, więc chcąc uniknąć prześwietlenia, zwiększam ekspozycję odczytaną z 18-procentowej szarej karty tylko o 1/3 EV.

Tak naprawdę żadna ze znanych mi nowych, cyfrowych szarych kart nie charakteryzuje się szarością strefy V (przypadającą w połowie pomiędzy bielą i czernią) — większość jest nieco jaśniejsza. Niezależnie od obiektu możesz to skorygować, o ile znasz różnicę. Jaśniejsza karta oznacza konieczność zwiększenia odczytu o wartość, jaka różni ją od szarości strefy V.

Neutralnie szary kwadrat (trzeci od prawej w dolnym rzędzie) tablicy X-Rite ColorChecker 24 patch (rysunek 2.9) charakteryzuje się odczytem wartości "L" na poziomie 51%, więc jest bliższy 18-procentowej reflektancji niż standard ANSI stosowany w światłomierzach, czyli 12,3%. Aby zbliżyć się do poprawnego naświetlenia, zwiększ ekspozycję odczytaną z tego kwadratu o 1/3 EV.

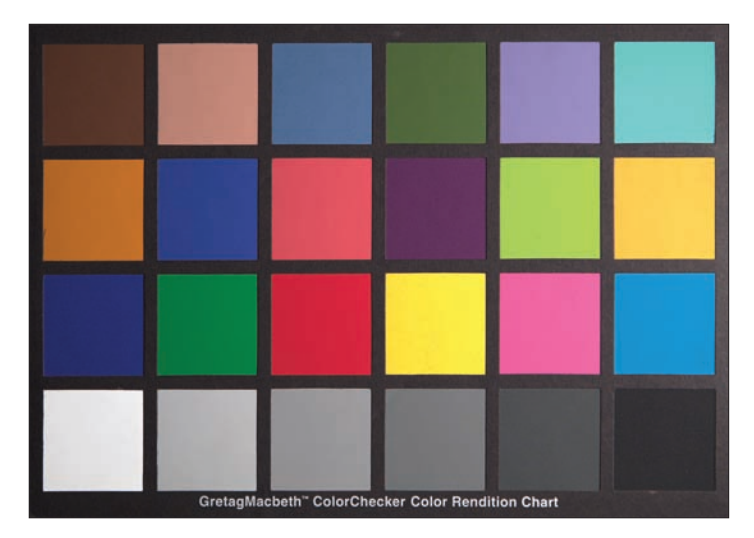

## **Rysunek 2.9.**

Klasyczna tablica barw X-Rite ColorChecker 24 patch

To jednak bardzo mała powierzchnia do zmierzenia, nawet w trybie pomiaru punktowego. Lastolite EZYBalance (*www.lastolite.com*) to składany, poręczny odbłyśnik z 18-procentową szarością z jednej strony i neutralną bielą z drugiej. Jest dostępny w wielu rozmiarach i bez trudu wypełni kadr, abyś mógł uzyskać jednoznaczny odczyt neutralnej szarości (rysunek 2.10). Musisz jednak zwiększać tak zmierzoną ekspozycję o 1/3 lub 1/2 EV. Warto też wspomnieć o karcie Digital Gray Card (DGC) firmy Robin Myers Imaging (www. *rmimaging.com*) (rysunek 2.11). Na odwrocie każdej karty znajdują się wartości  $RGB - dla$  gamma 1,8 jest to 133 ( $R = G = B$ ), a dla gamma 2,2 jest to 150 ( $R = G = B$ ). Ta prosta wartość odpowiada L = 63, czyli przypada tuż obok strefy VI (musisz więc zwiększyć uzyskaną ekspozycję o 1 EV). Jeśli korzystasz z lustrzanki z wbudowanym światłomierzem, bardziej przyda Ci się większa szara karta, taka jak firmy Lastolite. Jeżeli masz światłomierz punktowy (rysunek 2.12), możesz dokonać odczytu na małym szarym polu tablicy barw.

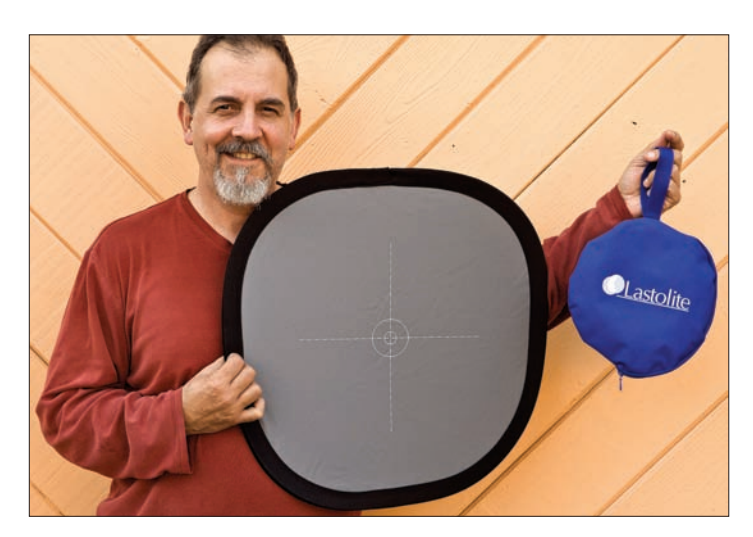

**Rysunek 2.10.**  Składany odbłyśnik Lastolite EzyBalance

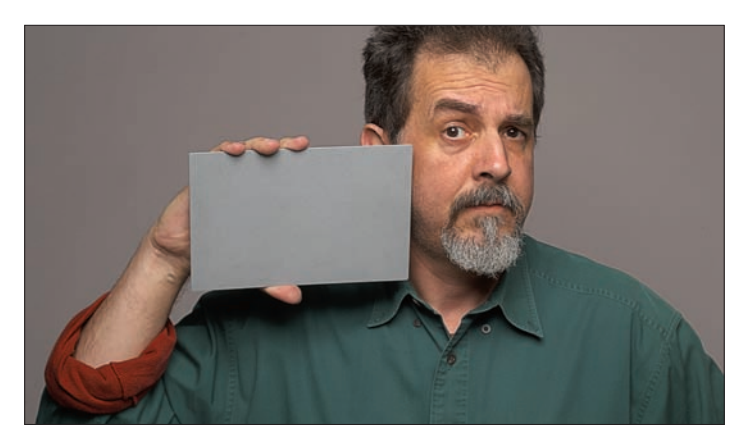

**Rysunek 2.11.**  Digital Grey Card — szara karta firmy Robin Myers Imaging

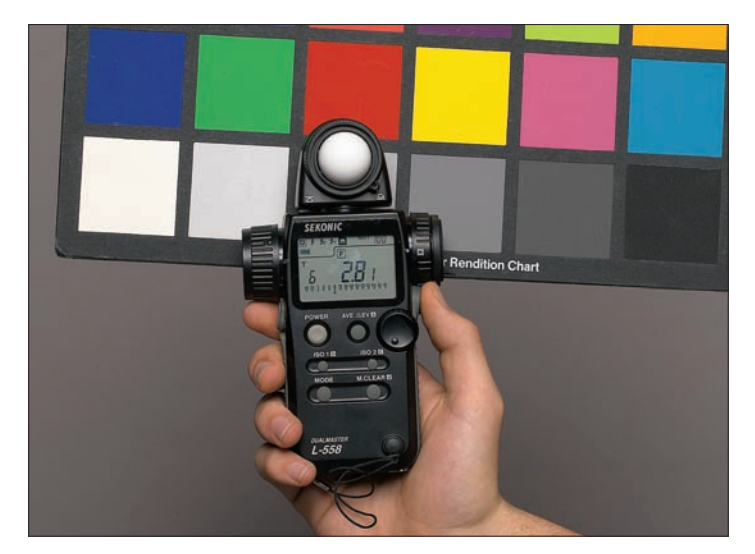

### **Rysunek 2.12.**

Zewnętrzny światłomierz punktowy ma kąt widzenia zaledwie 1° i umożliwia dokonanie odczytu z pojedynczego pola na tablicy barw ColorChecker

Gdy korzystasz ze światłomierza światła zastanego (takiego z małą, białą kopułką — rysunek 2.13), nie potrzebujesz karty, gdyż odczytujesz bezpośrednio źródło światła, kierując kopułkę w jego stronę. Urządzenie jest automatycznie skalibrowane na reflektancję 12,3%, czyli zgodną ze standardem ANSI. Możesz też skorzystać z reguły sunny 16 (słońce 16 lub słoneczna szesnastka) — w większości plenerów świata w bezpośrednim świetle słonecznym prawidłowa ekspozycja to f/16 i czas naświetlania będący odwrotnością czułości filmu lub matrycy. Sam stosuję regułę słonecznej szesnastki do testów w bezpośrednim słońcu i światłomierz światła zastanego do oświetlenia żarowego (we wnętrzach), gdyż w ten sposób unikam niepewności związanej z faktyczną reflektancją szarych kart. W przypadku wbudowanego światłomierza podstawową ekspozycję uzyskuję przez zwiększenie o 1/3 EV odczytu z szarej karty Lastolite EzyBalance. Czasami warto zweryfikować regułę słonecznej szesnastki światłomierzem wbudowanym lub zewnętrznym, aby sprawdzić, czy nie mylisz się o znaczną wartość.

Niezależnie od metody chodzi o to, abyś ustalił punkt wyjścia dla testów ekspozycji i wykonał serię zdjęć o większym i mniejszym naświetleniu od tego teoretycznie poprawnego. Następnie otwórz je w Photoshopie i oceń uzyskane jasności obiektu. Określ ekspozycję, która doprowadziła do największej zgodności, wyznacz na tej podstawie rzeczywistą czułość i oblicz różnicę z ustawioną czułością. Gdy ustalisz rzeczywistą czułość swojego zestawu narzędzi do fotografowania, możesz przejść do kalibracji barw.

Aby przeprowadzić tę analizę, musisz mieć odpowiedni obiekt testowy. Masz wiele możliwości, ale jeśli założysz, że będziesz kalibrował zarówno barwy, jak i ekspozycję, przyda Ci się standardowe źródło odniesienia — takie jak moja klasyczna tablica barw X-Rite ColorChecker o dwudziestu czterech polach (rysunek 2.14).

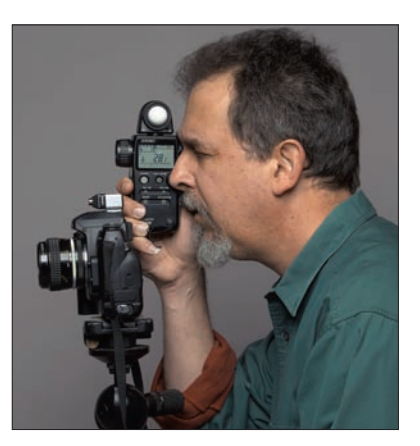

# **Rysunek 2.13.**  Światłomierz światła zastanego mierzy światło padające na kopułkowy dyfuzor

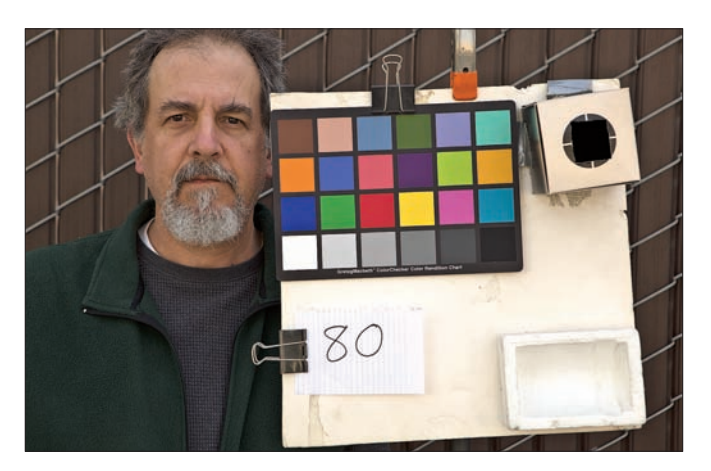

# **Rysunek 2.14.**

Mój "obiekt testowy" składa się z "czarnej dziury" i przedmiotu o rozproszonej bieli oraz klasycznej tablicy barw X-Rite ColorChecker o dwudziestu czterech polach. Prócz tego zawsze fotografuję z samowyzwalaczem i wchodzę w kadr, aby sprawdzić rejestrowanie tonów skóry

Ponieważ tonacja skóry jest tak problematycznym kolorem, niemal obowiązkowo na planie powinien znaleźć się człowiek. Lubię też umieszczać na planie "pułapkę na światło", chociaż nie jest niezbędna. Stanowi ona punkt odniesienia dla czerni. Wystarczy zwykłe pudełko z niewielkim otworem na wierzchu, wyłożone czarnym aksamitem. Przydaje się także jakiś wzorzec rozproszonej

bieli — choć także nie jest niezbędny. Tutaj użyłem kawałka styropianu z opakowania po obiektywie. Do wykonania testu wystarczy fotografować tablicę barw i jakiś standardowy obiekt (na przykład osobę), który ułatwi wizualną ocenę ekspozycji. Niezależnie od rodzaju obiektu testowego musisz zapisywać ustawioną czułość i umieszczać tę notatkę w obrębie kadru.

# **Tablice barw**

Istnieje wiele różnych "wzorców barw" na rynku i ważne, żebyś do procesu kalibracji wybrał odpowiedni produkt. W swojej pracy ze zdjęciami posługuję się produktami Adobe — wszystkie zadania wykonuję w programach Lightroom, Photoshop i Adobe Camera Raw, które są ustawione na współpracę z klasyczną tablicą barw X-Rite ColorChecker o dwudziestu czterech polach. Dlatego właśnie z niej korzystam. Są inne możliwości i wiele z nich sprawdziłem, lecz przyniosły one umiarkowane sukcesy, a z większością doświadczyłem jakichś problemów. Kilka lat temu popularne było korzystanie z aplikacji do tworzenia profili ICC w celu zrobienia profilu dla własnego aparatu. Zazwyczaj wymagało to stosowania bardziej skomplikowanych tablic, takich jak X-Rite ColorChecker DC (rysunek 2.15). Ta tablica jest przeznaczona do współpracy z określonymi programami, które potrafia ją przeanalizować, a założenie było takie, że więcej pól z różnymi barwami pozwoli na uzyskanie dokładniejszego profilu. Okazało się jednak, że otrzymałem bardziej płynną gradację

z większym pasmowaniem niż przy podejściu z tablicą o mniejszej liczbie pól. Wygenerowanie własnego profilu wymaga także dodatkowej konwersji z tego profilu na bardziej neutralny, taki jak sRGB czy Adobe RGB, przed rozpoczęciem edycji. Najczęściej okazywało się, że efekty nie były warte tych wszystkich kłopotów. Dodatkowo to podejście wymaga stosowania droższych programów do generowania profili.

Aktualnie standardową praktyką w większości programów do edycji RAW stało się po prostu przekształcanie oryginalnego pliku na jedną ze standardowych przestrzeni kolorów za pomocą odpowiednich algorytmów i tyle. Firma Adobe umożliwiła stworzenie własnych tablic poglądowych do kalibracji aparatu, które działają w obrębie algorytmu przetwarzania plików RAW, i pojawiło się już kilka programów, które potrafia przeprowadzić ten proces.

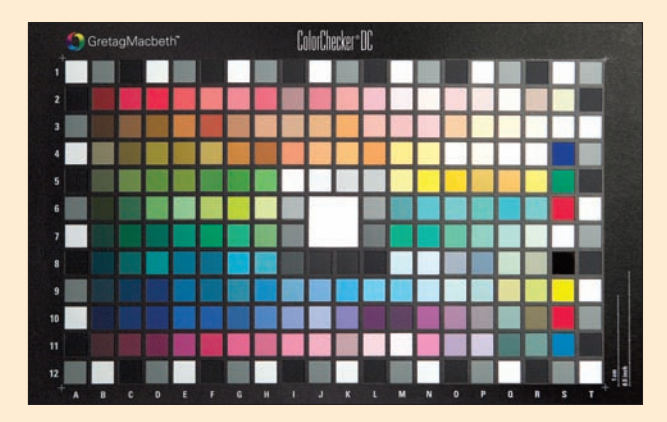

Tablica barw X-Rite ColorChecker DC

Najlepszym sposobem pomiaru ekspozycji na potrzeby testu jest stosowanie zewnętrznego światłomierza (rysunek 2.16). Przyzwyczaiłem się do analogowego urządzenia Sekonic i z pewnym opóźnieniem poznałem nowy "cyfrowy" model, lecz z kilku powodów każdy zewnętrzny światłomierz jest lepszy od tego w aparacie. Jeśli musisz skorzystać z tego wbudowanego i nie masz dużego źródła odniesienia w rodzaju Lastolite EzyBalance, możesz zbliżyć aparat na tyle, aby pole tablicy barw wypełniło kadr, i oprzeć się na tak uzyskanym odczycie. Nie jest to idealna metoda, lecz naśladuje sposób stosowania wbudowanego światłomierza na co dzień, więc wyniki testu będą wystarczająco wiarygodne.

Niezależnie od wybranej metody nie opieraj się na tym, co zobaczysz na wyświetlaczu z tyłu aparatu (rysunek 2.17)! Poza tym, że zazwyczaj okoliczności utrudniają dobrą widoczność, to na ekranie widzisz tylko wygenerowany przez aparat plik JPEG, który nie pokazuje tego, co naprawdę jest zapisane w pliku RAW. Histogram jest zazwyczaj pojedynczy, ale nawet jeśli masz możliwość wyświetlenia poszczególnych kanałów RGB, nie są one dokładne, gdyż opierają się na pliku JPEG. Nam chodzi o uzyskanie lepszego efektu, niż umożliwia format JPEG, w przeciwnym razie nie warto w ogóle fotografować w RAW! Z mojego doświadczenia wynika, że bazowanie na wyświetlaczu LCD niemal zawsze doprowadza do niedoświetlenia kadru. Oczywiście po wielu testach w końcu byś wydedukował, o ile prześwietlać zdjęcie widoczne na ekranie, aby uzyskać poprawną ekspozycję, ale ja wolę bardziej kontrolowane podejście.

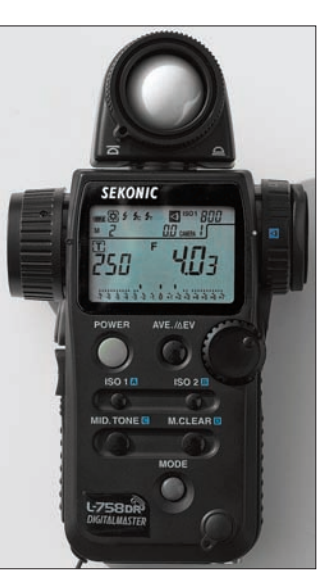

# **Rysunek 2.16.**  Sekonic L-758DR Digitalmaster

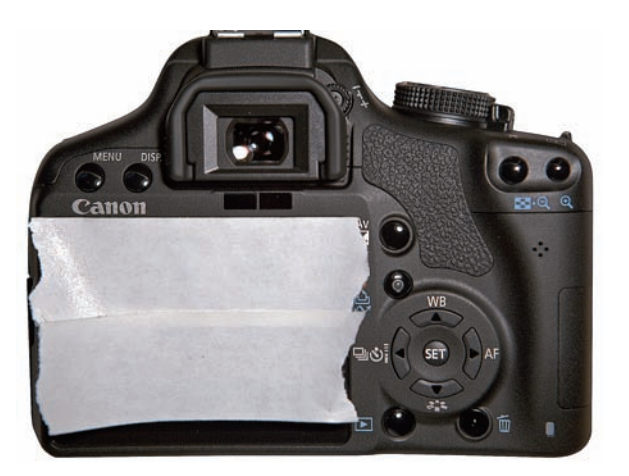

# **Rysunek 2.17.**

Nie daj się skusić na ustawienie ekspozycji w oparciu o to, co wyświetla ekran LCD z tyłu aparatu

W celu określenia rzeczywistej czułości będziesz dla danego ISO wykonywał serię zdjęć o większej i mniejszej ekspozycji niż ta zmierzona. Wykonaj odczyt na polu karty X-Rite ColorChecker (trzecia od prawej w dolnym rzędzie szarych kwadratów) lub na innym punkcie odniesienia o 18-procentowej szarości, ustal wyjściową ekspozycję i pamiętaj o zwiększeniu jej o 1/3 lub 1/2 EV, aby skompensować różnicę reflektancji w porównaniu ze standardem ANSI. Zmieniaj ekspozycję co 1/3 EV i za każdym razem umieszczaj na tablicy teoretyczną czułość, aby wszystkie zdjęcia były wygodnie oznaczone. Na przykład stosując regułę słonecznej szesnastki dla f/16 @ 1/100, napisz, że oczekiwana czułość wynosi 100. W drugim zdjęciu ustaw czas naświetlania na 1/80 i wstaw kartkę z czułością 80. Kontynuuj zgodnie z tą listą: 64, 50, 40, 32, aż dojdziesz przynajmniej do ISO 15. Następnie przejdź do krótszych czasów naświetlania: 125, 150, 200, 250, 300, 400, aż dojdziesz przynajmniej do 1000. Szeroki zakres ekspozycji jest potrzebny po to, abyś uzyskał zdjęcia, na których szare pole zostanie oddane jako prześwietlona biel i jako przycięta czerń. Staram się zawsze zmieniać wartość ekspozycji za pomocą czas naświetlania. Być może pamiętasz zalecenie z czasów filmów, aby używać w tym celu przysłony, gdyż migawka była zbyt mało precyzyjna. Cyfrowy sprzęt działa na innej zasadzie i czas naświetlania jest odmierzany elektronicznie, a nie przez mechaniczną migawkę. Tak naprawdę w aparacie nie ma migawki poza lustrem, które musi się podnieść.

Przysłony mogą się różnić w zależności od obiektywu oraz w nieznacznym stopniu cechować się niedokładnością przy pewnych ustawieniach. Dlatego migawka jest najpewniejszym sposobem na stopniowanie naświetlenia przy ciągłym źródle światła, a przysłony powinieneś używać tylko w odniesieniu do lampy błyskowej.

Gdy wykonasz już wszystkie zdjęcia, otwórz pliki w wybranym programie. Jeśli korzystasz z ACR lub Lightroomu, ustaw liniowe przetwarzanie (wszystkie suwaki na zero) i zsynchronizuj wszystkie pliki. Na koniec poszukaj zdjęcia, na którym pole o neutralnej szarości ma wartość bliską 51% (w Lightroomie) lub RGB = 121.

# **Krok po kroku: Lightroom**

Zacznij od zacienionego pleneru. Ustaw swój obiekt w cieniu, aby był oświetlony dużą powierzchnią niebieskiego nieba. Staraj się unikać fotografowania pod drzewem, gdyż zieleń liści może nieco zniekształcić barwy, a test powinieneś wykonywać dla temperatury barwowej maksymalnie zbliżonej do 6500 K. Jest to mniej istotne w teście naświetlenia, lecz ważne dla kalibracji kolorów (o której będzie mowa później). Dobrze jest wiedzieć, jak Twój aparat reaguje na światło o różnej temperaturze barwowej — możesz się zdziwić, gdy okaże się, że nie we wszystkich warunkach ma on jednakową czułość.

# **Uwaga**

Przydadzą Ci się testy w trzech różnych warunkach oświetleniowych, które odpowiadają najbardziej powszechnym sytuacjom fotograficznym. Moja rekomendacja to cień w plenerze (6500 K), bezpośrednie słońce (5000 K) i wnętrze z oświetleniem żarowym (3200 K).

Wykonaj serię ekspozycji i importuj je do programu Lightroom (rysunek 2.18). Ustaw parametr *Develop Settings* (Ustawienia wywoływania) na *General — Zeroed* (ogólne — wyzerowane), aby wszystkie klatki zostały przetworzone bez poprawek (rysunek 2.19). Upewnij się, że w oknie *Camera Calibration* (kalibracja aparatu) wybrałeś profi l *Camera Neutral* (neutralny), aby uzyskać jak najwierniejsze przetwarzanie (rysunek 2.20). Gdy już wczytasz swoją serię zdjęć, przejrzyj je pod kątem kandydatur na najlepszą ekspozycję (rysunek 2.21). Zanim przejdziesz do właściwej analizy, wyreguluj balans bieli — kliknij na jasnoszarym polu (drugim od lewej) narzędziem *White Balance Tool* (narzędzie balans bieli), czyli kroplomierzem, z okna *Basic* (podstawowego) modułu *Develop* (wywołaj). Zdjęcia będą się wydawały bardzo płaskie, co może wpłynąć na Twoją ocenę, dlatego najlepiej dokonuj jej, posługując się numerycznymi odczytami z szarego pola.

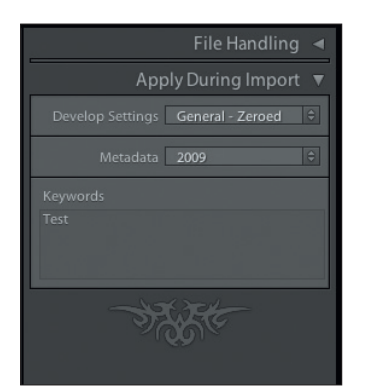

**Rysunek 2.20.** 

Saturation =

Saturation

W module Develop (wywołaj) w oknie Camera Calibration (kalibracja aparatu) wybierz profil Camera Neutral (neutralny)

**Blue Primary** 

## **Rysunek 2.19.**

Camera Calibration

Camera Neutral

Tint  $\frac{1}{2}$   $\cdots$   $\frac{1}{2}$ **Red Primary** 

Przy importowaniu zdjęć ustaw parametr Develop Settings (ustawienia wywoływania) na General — Zeroed (ogólne — wyzerowane)

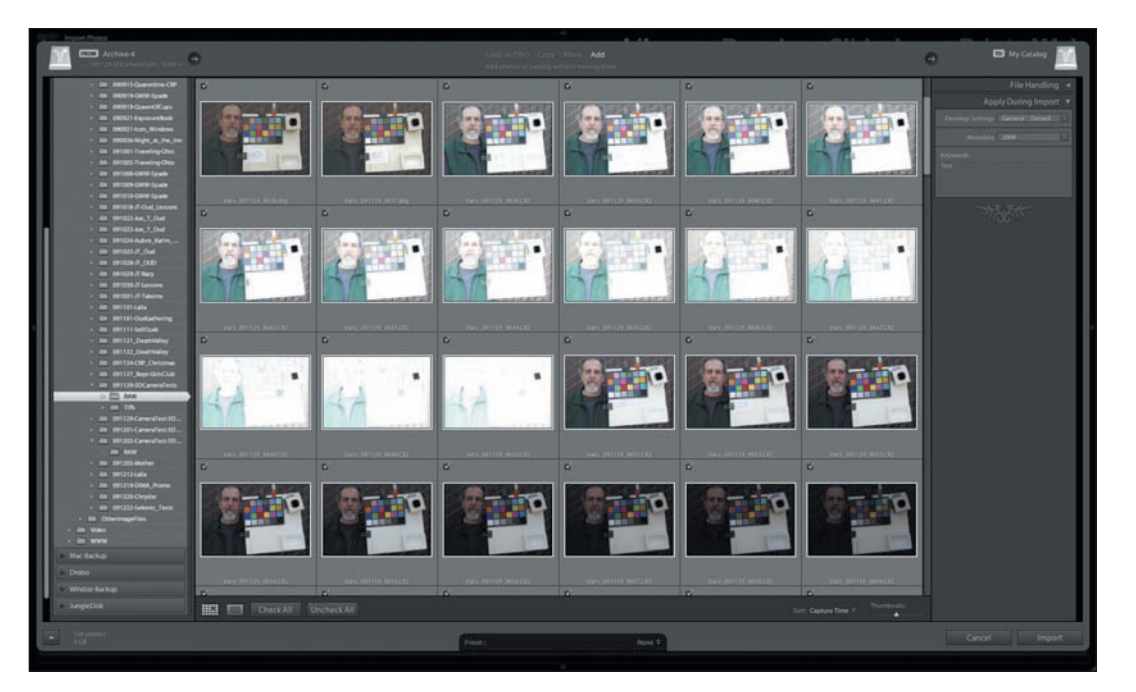

# **Rysunek 2.18.**

Importuj zdjęcia testowe do programu Lightroom

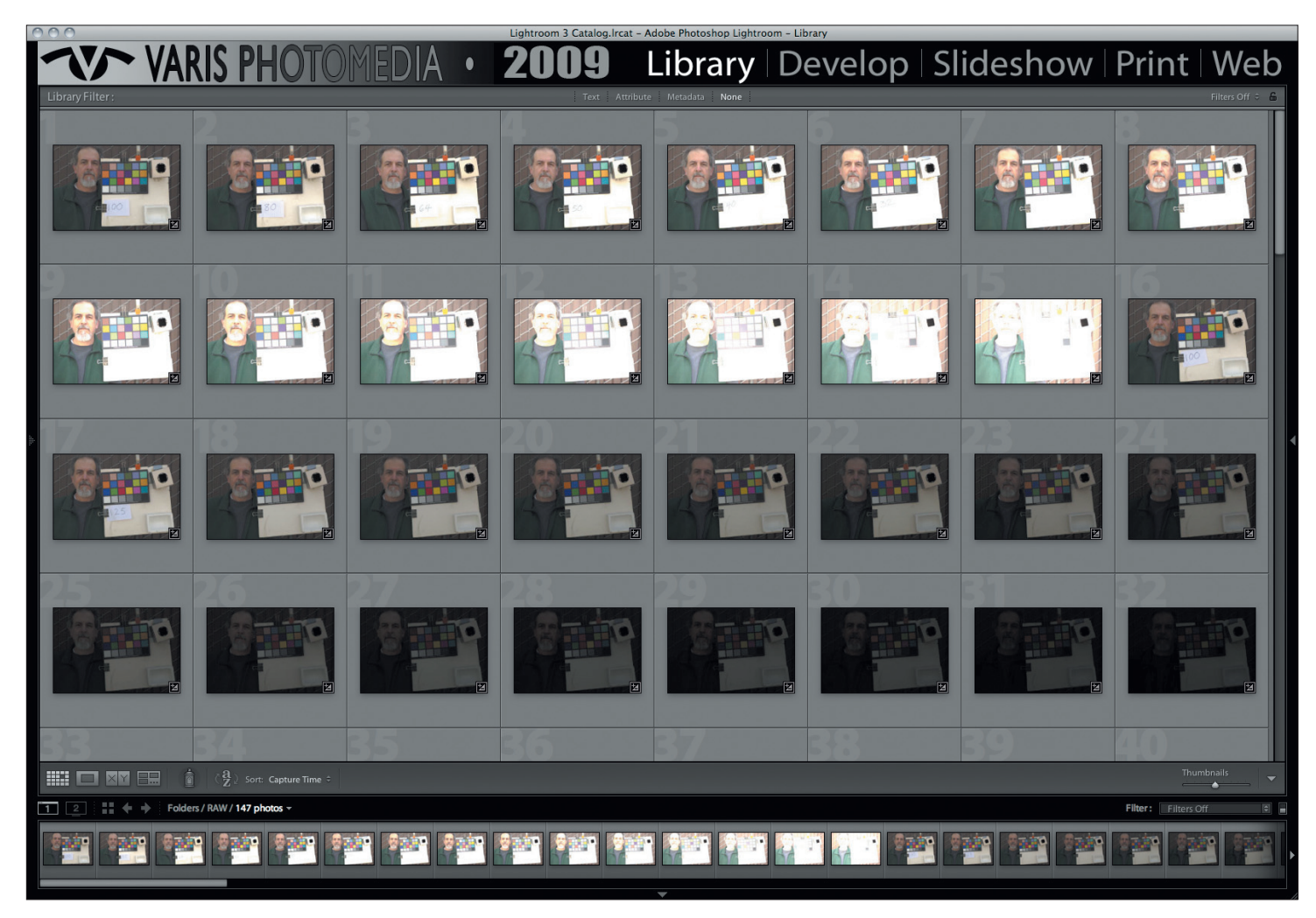

# **Rysunek 2.21.**

Oceń zdjęcia pod kątem najlepszej ogólnej ekspozycji i obejrzyj w większym zbliżeniu najbardziej prawdopodobnych kandydatów

Przyjrzyj się zdjęciom, na których odczyt jest bliski 51% oraz, co bardzo ważne, biała próbka nie przekracza 90%! Na moim przykładzie szara próbka była najbliżej 51 przy ISO 64 (miała wartość 53%), ale biała próbka była w 100% prześwietlona (rysunek 2.22).

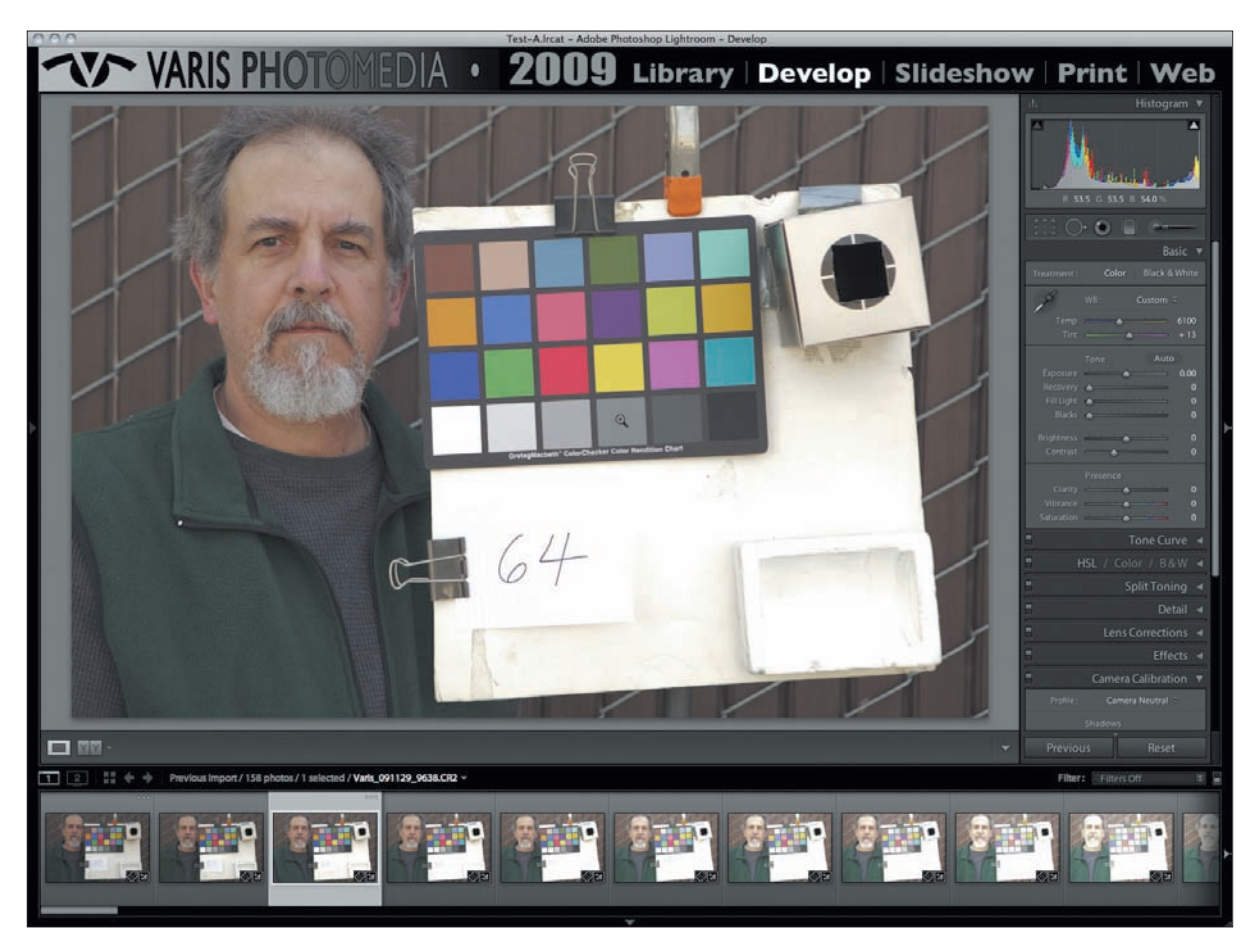

# **Rysunek 2.22.**

Na tym zdjęciu odczyt szarości jest dobry, ale biała próbka jest prześwietlona

Następne ciemniejsze zdjęcie oznaczone było ISO 80. W tym przypadku odczyt szarości wynosił 48%. Niestety także nie było do końca idealne ze względu na białą próbkę na poziomie 93% (rysunek 2.23).

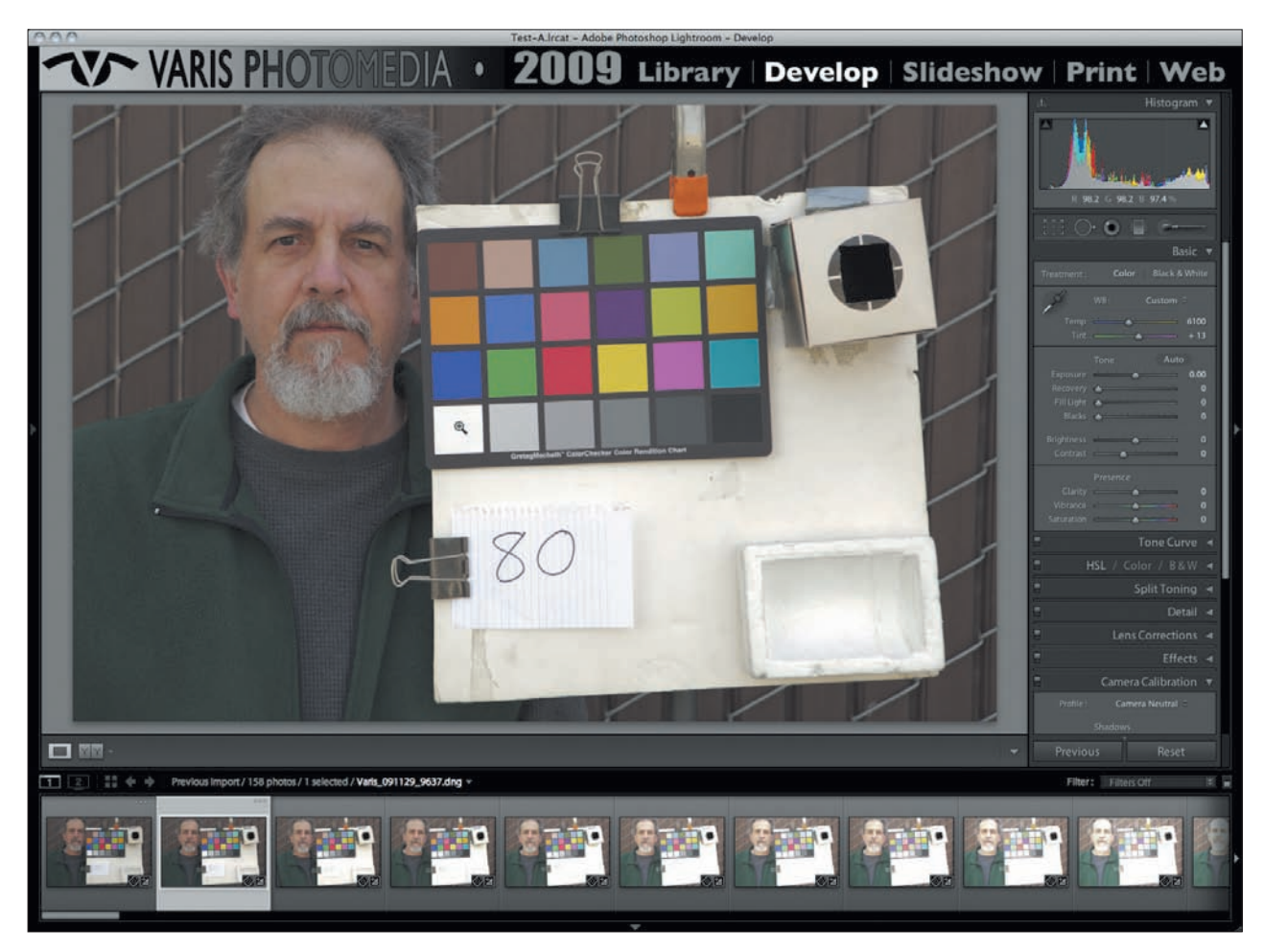

# **Rysunek 2.23.**

Neutralnie szara próbka jest wciąż bliska ideału, ale biała przekracza 90%

Wróciłem więc do zdjęcia oznaczonego ISO 100, na którym odczyt szarości wynosił 43%, ale biała próbka była na bezpiecznym poziomie 85% (rysunek 2.24). Gdy już znajdziesz idealną ekspozycję, będziesz mógł obliczyć wymaganą kompensację — zwiększenie od 1/3 EV do 1 EV jest dość powszechnym wynikiem.

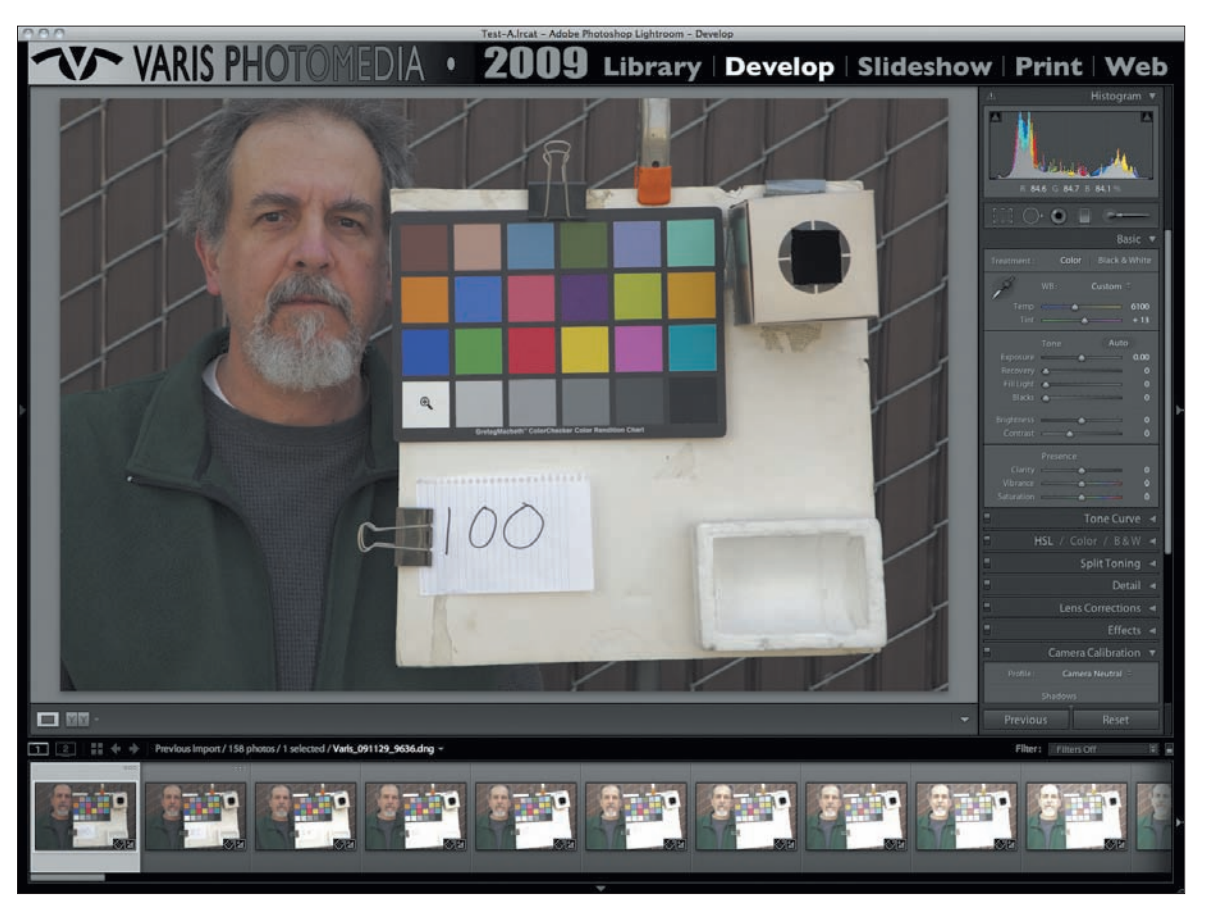

## **Rysunek 2.24.**

Neutralnie szara próbka jest nieco ciemna, ale biała lokuje się na bezpiecznym poziomie 85%

Stopień kompensacji jest często różny w zależności od temperatury barwowej światła. Dla mojego aparatu Canon 5D Mark II kompensacja w bezpośrednim słońcu wynosi +2/3 EV, lecz w cieniu w plenerze jest to "0" (brak kompensacji), a dla światła żarowego +1 EV. W większości przypadków możesz wpisać te wartości w ustawieniach aparatu, aby móc polegać na wbudowanym światłomierzu. Zazwyczaj wpisuję średnią kompensację ekspozycji dla wszystkich trzech rodzajów światła w opcjach wbudowanego światłomierza i tak ją zostawiam. Te wartości to swego rodzaju strategia hazardowa, w której dokonujesz wykalkulowanych kompromisów. To Twój osobisty wybór, uzależniony od tego, jak bardzo jesteś

śmiały lub konserwatywny. Inną wartą rozważenia kwestią jest to, że często można odzyskać nawet 1 skok detali podświetleń bez utraty jakości obrazu, podczas gdy użycie funkcji typu *Fill Light* (*Wypełnij światło*) w celu wydobycia detali cieni skutkuje zwiększeniem szumów. Jeśli więc obawiasz się pomyłki, lepiej zbłądzić po stronie prześwietlenia — w przypadku mojego aparatu ustawiłbym +2/3 EV, nawet jeśli sceny w cieniu na otwartym powietrzu byłyby nieco zbyt jasne. W takim przypadku wystarczy przesunąć suwak *Recovery* (*Odtwarzanie*) na 20, aby uzyskać odczyt białej próbki na poziomie 89% (rysunek 2.25).

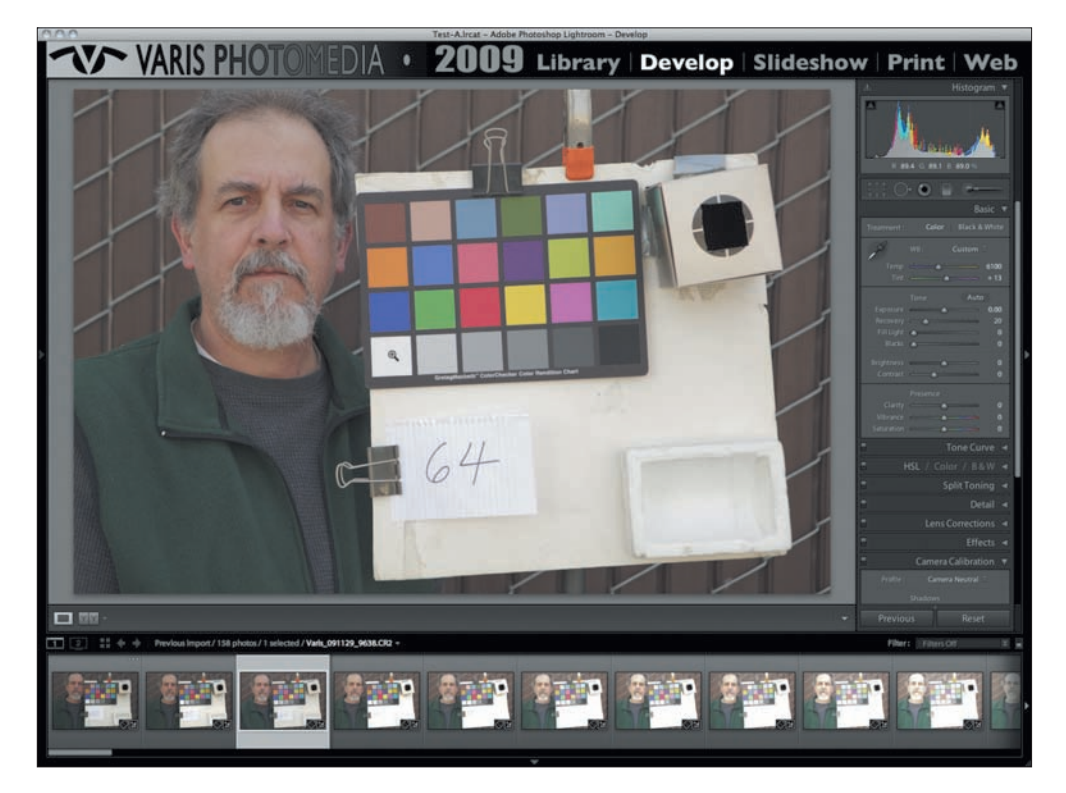

## **Rysunek 2.25.**

Detale podświetleń można odzyskać za pomocą suwaka Recovery (Odtwarzanie)

Gdy już wyznaczysz kompensację ekspozycji, sprawdź serię zdjęć pod kątem ustawień, wskutek których szara próbka będzie dawała odczyt w okolicach 90% (strefa IX) oraz, z drugiej strony spektrum, 10% (strefa I). Zazwyczaj po stronie podświetleń jest to niejednoznaczne, gdyż strefa IX znajdzie się na zdjęciu tuż przed tym, na którym próbka będzie po prostu prześwietlona, i odczyt pokaże 100% (rysunek 2.26). Po stronie cieni identyfikacja jest nieco prostsza.

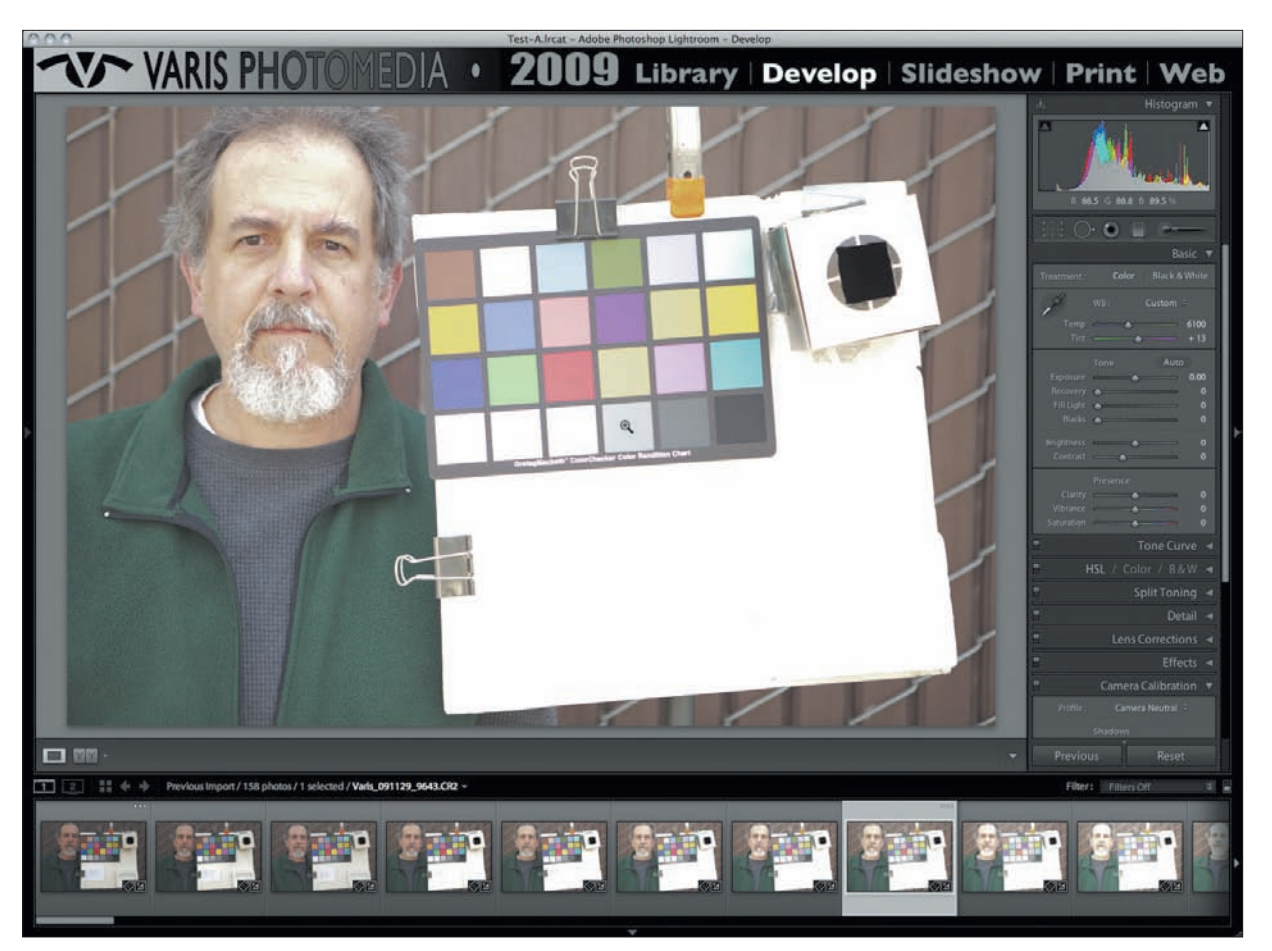

# **Rysunek 2.26.**

Próbka neutralnej szarości będzie dawała odczyt bliski 90% tuż przed całkowitym prześwietleniem

Niska ekspozycja, przy której neutralnie szara próbka daje odczyt na poziomie 10%, może zawierać mnóstwo szumu cyfrowego. To zależy od aparatu. Zrób zbliżenie na 100% i przyjrzyj się uważnie szarej próbce — otaczająca ją ramka i ciemniejsza próbka obok będą zawierały nieco szumu; to nic złego (rysunek 2.27). Szukaj jednak ekspozycji, na której na ciemniejszej próbce będzie zbyt wiele szumu. W tym przypadku zazwyczaj jasność zmienia się bardzo powoli, więc być może znajdziesz kilka zdjęć, na których odczyt próbki będzie bliski 10% — nadają się wszystkie nieprzekraczające 13%. Dążę do znalezienia fotografi i poprzedzającej tę, która na ciemniejszej próbce ma brzydki szum. Jak wygląda "brzydki" szum? To kwestia gustu — chociaż mogę podać kilka ogólnych wskazówek. Unikaj zdjęć zawierających linie lub nierównomierne plamy barwne. Złym objawem są także duże i jasne, czerwone lub zielone ziarna. Niebieski szum jest do pewnego stopnia akceptowalny, o ile jest równy, jak uzyskany bardzo cienkim papierem ściernym. Pamiętaj, że chcemy znaleźć ostatni możliwy do wykorzystania ton przed

czernią. Gdy poprawiasz końcowe zdjęcie, zwiększenie kontrastu zepchnie szum w stronę czerni i przestanie być widoczny. Możesz także stosować strategię stosunkowo mocnego naświetlania cieni (około 20%), a następnie za pomocą suwaka *Black* (*Czarne*) obniżać tę wartość do 10% (strefy I). W ten sposób cały szum pogrąży się w czerni.

Dążę do maksymalnej elastyczności i znalezienia najniższej ekspozycji, na której szara próbka będzie względnie czysta, a na sąsiedniej pojawi się ograniczona ilość równomiernych szumów.

Powtórz serię ekspozycji dla bezpośredniego słońca i światła żarowego, a jeśli wykonujesz sporo zdjęć w studiu z oświetleniem błyskowym, wykonaj dodatkową sekwencję z tym światłem. Oceń poszczególne sytuacje i dla każdej z nich ustal kompensację ekspozycji i rozpiętość tonalną.

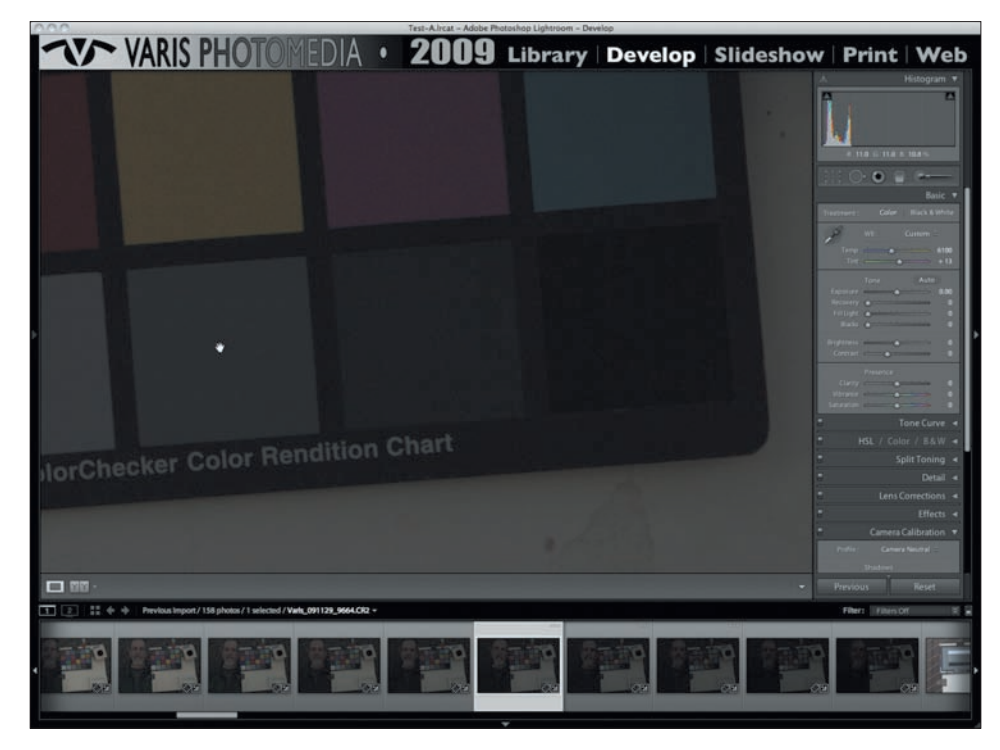

**Rysunek 2.27.**  Próbka neutralnej czerni w strefie I (tutaj na 11%)

Tak wyglądały wyniki testu mojego aparatu Canon 5D Mark II:

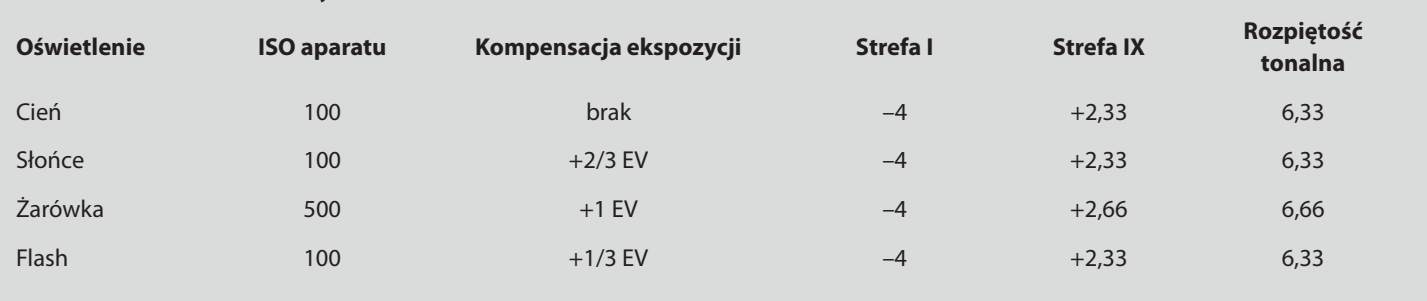

# **Canon 5D Mark II z obiektywem 24 – 70 Zoom**

Test dla lampy żarowej wykonałem przy ISO 500, gdyż to najniższe ustawienie, z jakiego korzystam we wnętrzach z takim oświetleniem. W przypadku tego aparatu otrzymujemy interesującą progresję kompensacji ekspozycji — "zimny" cień nie wymaga korekt, lecz wraz z wzrostem temperatury Kelvina muszę coraz bardziej zwiększać naświetlenie. Aparaty zachowują się różnie, więc musisz przetestować swój, nawet jeśli także masz Canona 5D Mark II.

Poddaj testom najniższe ustawienia ISO, jakie stosujesz w większości swoich zdjęć. Im niższe ustawienia, tym generalnie czystsze i wyższej jakości zdjęcia. Zawsze możesz zwiększyć ekspozycję, ustawiając wyższe ISO, ale z każdym podbiciem pojawia się coraz więcej szumów przy jednoczesnym zmniejszaniu rozpiętości tonalnej. W najnowszych aparatach widoczna redukcja jakości zaczyna się mniej więcej przy ISO 800, a sześcioskokowa rozpiętość tonalna przy ISO 100 może ulec redukcji do pięciu lub czterech skoków przy ustawieniach rzędu 1600 – 3200!

Jeśli jednak większość zdjęć wykonujesz przy wyższym ISO, powinieneś sprawdzić wymaganą kompensację przy takich ustawieniach, z jakich korzystasz, aby mieć pewność, że znasz granice, szczególnie dotyczące cieni!

Dzięki tym informacjom Twoje decyzje dotyczące ekspozycji będą bardziej świadome. Jeśli korzystasz z zewnętrznego światłomierza, możesz skompensować ekspozycję za pomocą korekty ISO. Gdy na przykład przy ISO 100 wynosi ona +1/3 EV, ustaw światłomierz na ISO 80. WAŻNA UWAGA: nie zmieniaj wartości ISO w aparacie, gdyż wpłynie to na stopień wzmocnienia sygnałów z matrycy, a tym samym UNIEWAŻNI wyniki Twojego testu. Większość lustrzanek cyfrowych pozwala na korygowanie ekspozycji w krokach co 1/3 EV, więc wystarczy, że w ten sposób ustawisz wartość uzyskaną w teście.

# **3** Studium światła

Współczesne aparaty to niemal miniaturowe komputery. W pełni elektroniczne, przetwarzają informacje z obiektywu na wiele sposobów, aby zapewnić kontrolę nad wszystkimi aspektami fotografowania, od autofocusu do automatycznej ekspozycji. Coraz więcej decyzji w trakcie wykonywania zdjęcia zostaje przeniesionych na maszynę, człowiekowi pozostają wyłącznie kwestie tematu i kadrowania. Maszyna jednak nie jest w stanie odgadnąć, jakie zdjęcie jest tworzone — "zna" co najwyżej nazwisko fotografa. Autoekspozycja opiera się na porównaniu rozkładu luminancji w kadrze z olbrzymią bazą zdjęć i wyborze takich ustawień, które są najczęściej stosowane przy takiej strukturze rozkładu oświetlenia, czyli jest to pomiar w oparciu o statystykę! Taka metoda całkiem dobrze się sprawdza, mimo że procesor aparatu nie ma pojęcia, co fotografuje. Rezultatem tych kalkulacji jest przeciętna ekspozycja, którą najczęściej da się uratować za pomocą delikatnego retuszu.

Artysta, który dąży do czegoś więcej niż przeciętność, musi nauczyć się lepszych technik retuszu lub/i ustalania ekspozycji. Następny rozdział będzie poświęcony postprocessingowi, ale jeśli chcesz poprawić swoje zdjęcia, najlepszą strategią jest nauczenie się tego, jak uzyskiwać lepsze ekspozycje w aparacie. Nie każda fotografia charakteryzuje się pełnym zakresem wartości tonalnych, które rozkładają się w kadrze w równomierny sposób niczym neutralna szarość — jak na zdjęciu otwierającym ten rozdział! Zazwyczaj pojawiają się jaśniejsze i ciemniejsze tony, które trzeba wziąć pod uwagę przy ustalaniu ekspozycji. W tym rozdziale omawiam kilka przykładowych fotografi i i pokazuję sposób rozumowania, który doprowadził do ich uzyskania. W każdym przypadku pomiar światła został wykonany ręcznie — albo za pomocą światłomierza zewnętrznego, albo tego wbudowanego w trybie manualnym.

# Kościoły na greckich wyspach

Oto dwie fotografie białych budynków, które stanowią ekstremalne przykłady skąpanej w słońcu architektury. Rysunek 3.1 przedstawia niewielki kościół na wyspie Paros należącej do archipelagu Cyklady. Jest skąpany w pełnym słońcu i niemal oślepiająco jasny. Aparat "nie wie", że ma przed sobą typowy grecki, biały kościół i zazwyczaj doprowadzi do niedoświetlenia sceny. W idealnym przypadku front budynku powinien znajdować się w strefie IX o jasności od  $L = 90$  do  $L = 95$ . Przydałby się światłomierz punktowy — wystarczyłoby wtedy wykonać pomiar i zwiększyć uzyskany wynik o dwa skoki! Nie miałem jednak przy sobie takiego sprzętu — była to podróż turystyczna i musiałem polegać wyłącznie na wbudowanym światłomierzu mniejszej lustrzanki, którą zabrałem ze sobą. Ponieważ kościół zajmował większość kadru i ulokowałem go w środku, uznałem, że mogę spokojnie zwiększyć ekspozycję o dwa skoki, mimo że scena zawierała ciemniejsze tony, które mogły zawyżyć uśredniony pomiar. Tekstura budynku była bardzo gładka, więc nie martwiłem się tym, że wysoka ekspozycja sprawi, że front znajdzie się na krawędzi prześwietlenia. Gdyby była taka potrzeba, mogłem odzyskać pewne tony podczas edycji za pomocą suwaka *Recovery* (*Odtwarzanie*). Jak się okazało, uzyskałem niemal idealną ekspozycję (zasadniczo zgodną z regułą słonecznej szesnastki) i pokazana tu fotografia praktycznie nie wymagała żadnej obróbki. Najpoważniejszym wyzwaniem w tej sytuacji było takie zwiększenie ekspozycji, żeby czerwone drzwi miały szansę zostać oddane na zdjęciu jako jasnoczerwone, a nie brudnobrązowe. Gdyby scena została naświetlona zgodnie ze wskazaniem światłomierza lub w trybie automatycznym, ściany znalazłyby się w strefie V lub VI ( $L = 50$  lub 60), co umieściłoby drzwi bardzo nisko, w okolicach strefy I lub II ( $L = 10$  lub 20). Przy tak niskim naświetleniu kolory ulegają stłumieniu, więc uzyskanie pełnej barwy wymagałoby prócz rozjaśnienia także większego nasycenia, co znacznie zwiększyłoby poziom szumów na drzwiach!

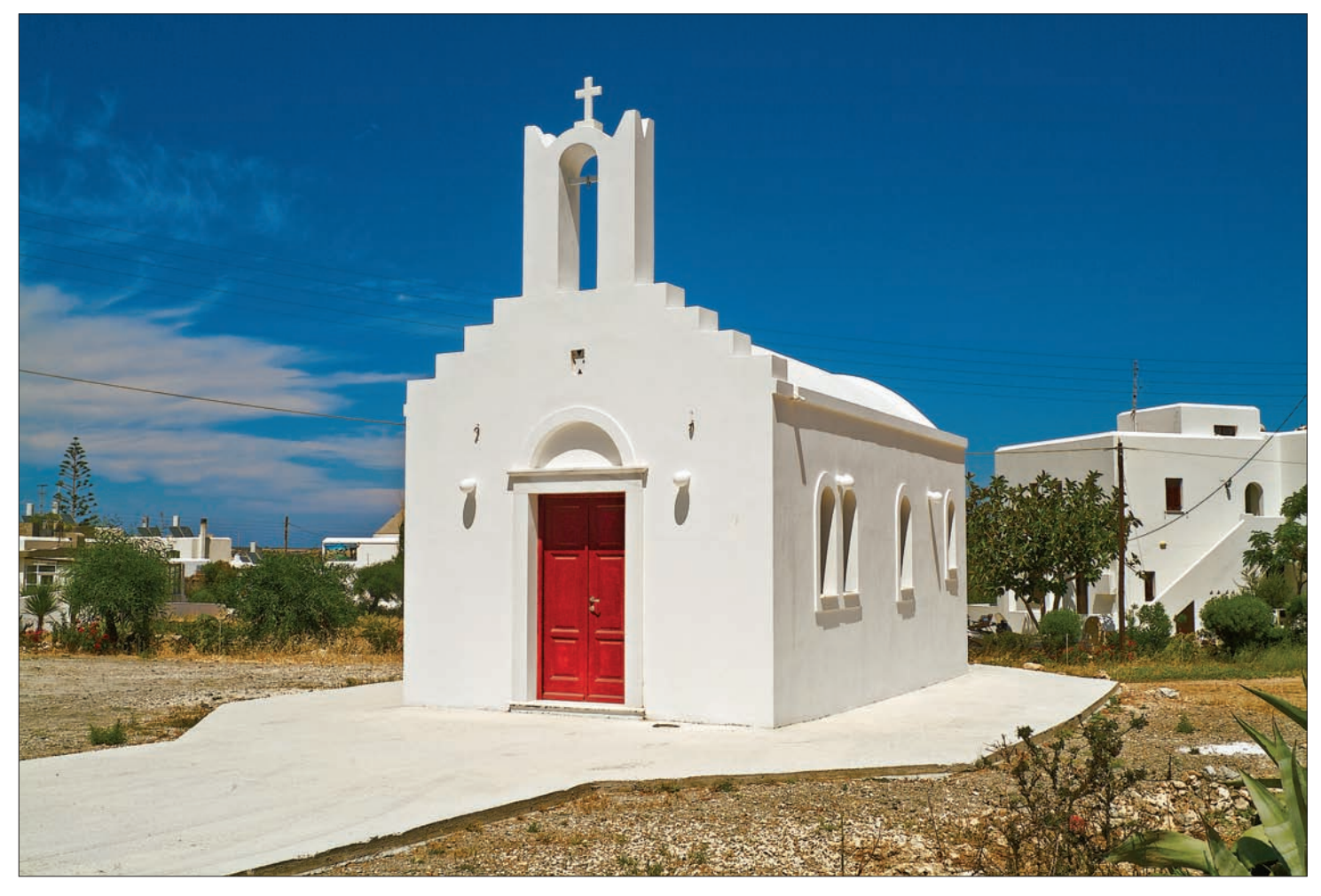

# **Rysunek 3.1.**

Wyspa Paros, Grecja — bardzo jasny obiekt może doprowadzić do niedoświetlenia kadru f/11 @ 1/200, ISO 100

Drugi kościół znajduje się na wyspie Naksos (rysunek 3.2). Tutaj oświetlenie jest bardziej dramatyczne! Światło słoneczne pada pod znacznie niższym kątem, niemal wprost na ścianę nad schodami. Mnóstwo tu białych powierzchni, które odbijają światło wypełniające cienie i redukujące kontrast. Wszystko to tworzy bardzo świetlistą scenę. Dżentelmen na dole schodów zatrzymał się na chwilę, aby o czymś pomyśleć, co dało mi wystarczająco dużo czasu na zmierzenie owej najjaśniejszej ściany. Zwiększenie ekspozycji o dwa skoki umieściło tę ścianę w strefie IX (L = 90) — jest biała z delikatnymi śladami tekstury. Niedoświetlenie doprowadziłoby do uzyskania znacznie głębszych cieni oraz większego kontrastu po zwiększeniu jasności podświetleń w trakcie edycji. To zniszczyłoby świetlistość sceny i nadałoby jej bardziej posępny wygląd.

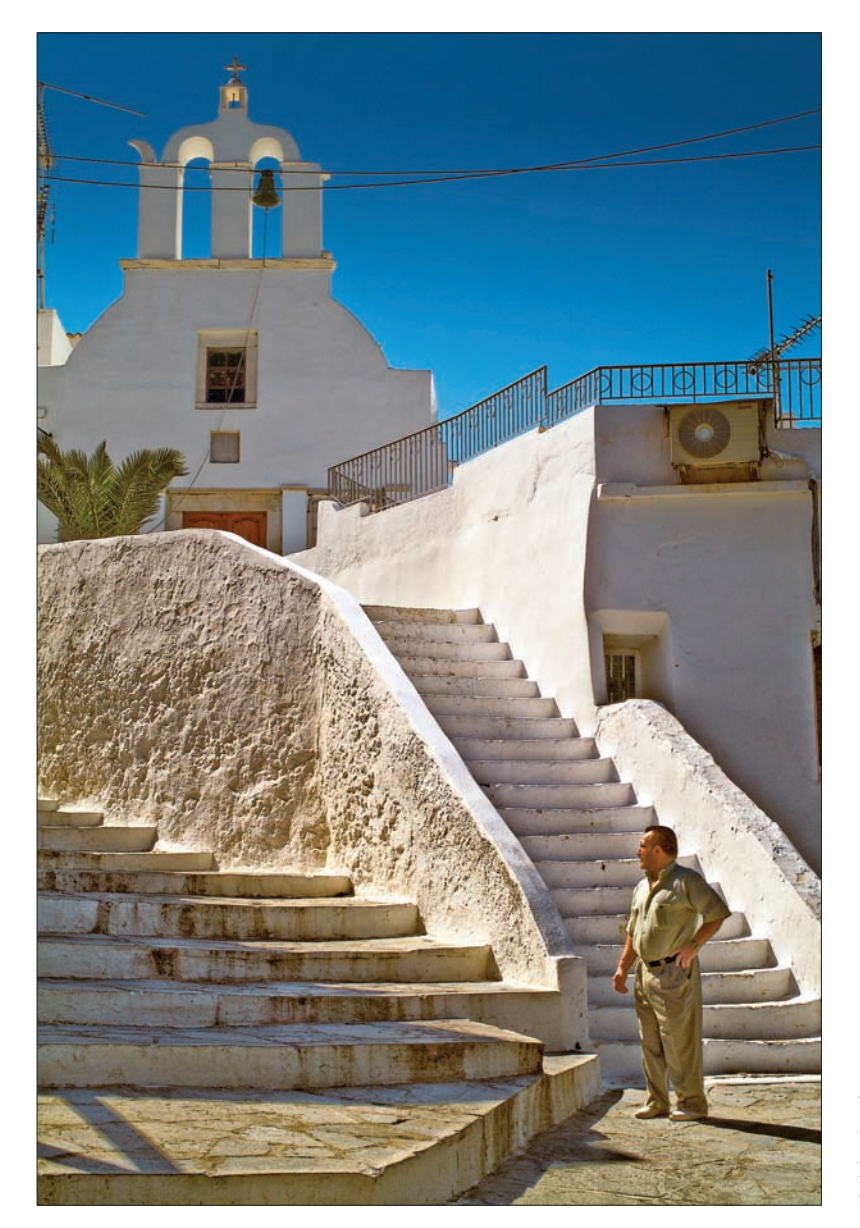

# **Rysunek 3.2.**

Wyspa Naksos, Grecja — zwracaj uwagę na światło słoneczne padające prosto na białe powierzchnie f/11 @ 1/180, ISO 100

# Mono Lake

To zdjęcie, wykonane tuż przed schowaniem się słońca za grzbietami gór, przedstawia tufy wapienne na tle ciemnego, zachmurzonego nieba, oświetlone bezpośrednim światłem słonecznym (rysunek 3.3). Formacje tuf powstały wskutek obniżenia się poziomu wody w jeziorze i pojawienia się osadów solnych. Nie są one białe, lecz w kolorze brudnego brązu, nieco jaśniejszego niż piasek na brzegu. Blask wieczornego słońca nadawał im ciepłej barwy, która przyjemnie kontrastowała z ciemnymi chmurami. Większość elementów sceny miało średnie naświetlenie, nie chciałem jednak, żeby tufy wapienne wyszły zbyt ciemne, i dążyłem do umieszczenia ich w strefie VIII, którą mógłbym ewentualnie obniżyć w trakcie edycji. Zmierzyłem punktowo skały, po czym zwiększyłem ekspozycję o 1 i 2/3 EV. Później na komputerze zwiększyłem kontrast poprzez zmniejszenie jasności cieni i uzyskałem bogate tekstury z ciemnym, zimnym tłem i wyłaniającymi się z niego tufami skąpanymi w ciepłym blasku.

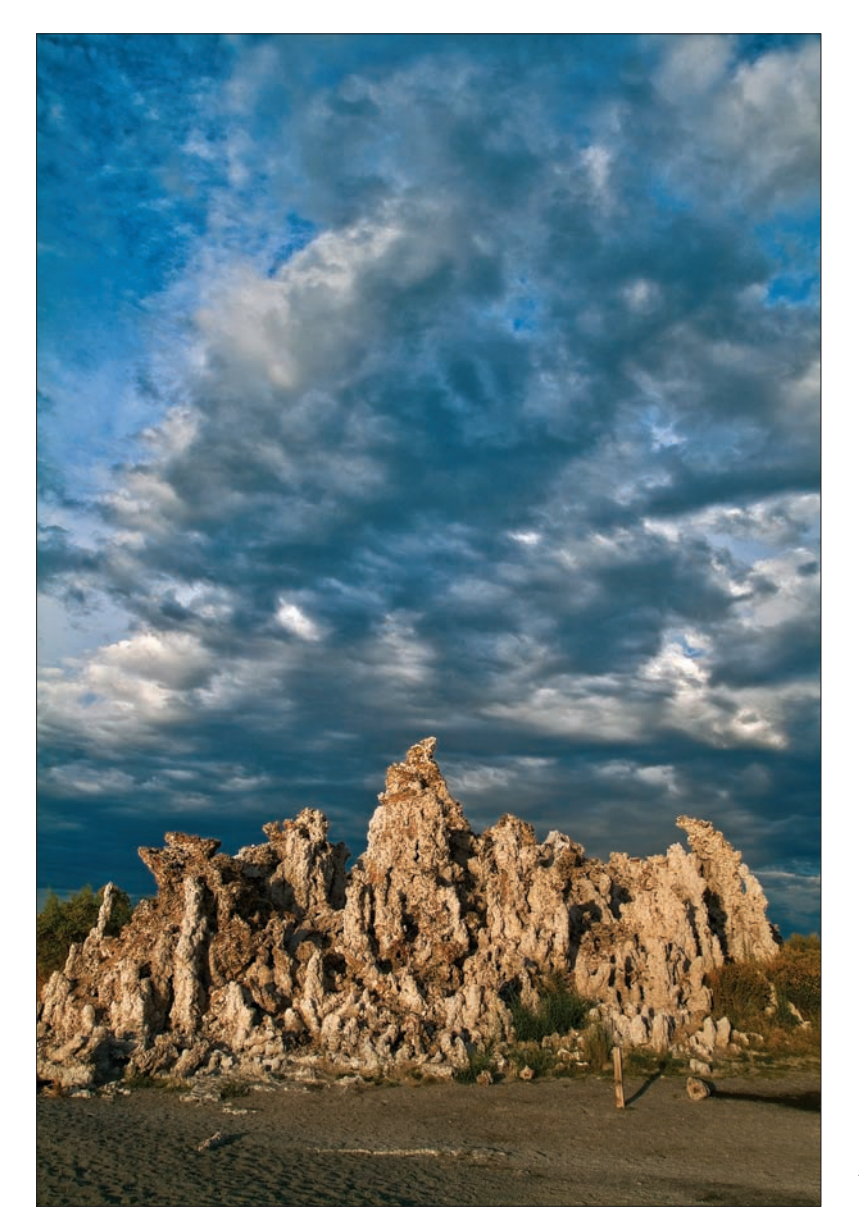

## **Rysunek 3.3.**

Mono Lake, Kalifornia — dąż do umieszczenia świateł w jak najwyższej strefie i skoryguj ich jasność w postprocessingu f/11 @ 1/100, ISO 100

# Liście

Uzyskanie odpowiedniej jasności w krajobrazach z zielonym listowiem może nastręczać trudności. Zazwyczaj ulega ono niedoświetleniu, gdy zdasz się na uśredniony pomiar. Z różnych przyczyn lubimy widok liści o nasyconych i jasnych barwach, więc chociaż wydają się one średnio jasne, w strefie V często wychodzą zbyt ciemno. Problem polega na tym, że czasem trudno je dostatecznie mocno naświetlić, nie tracąc przy tym innych elementów sceny!

To zdjęcie pozornie było łatwe, gdyż głównym obiektem są liście, a niebo jest ciemne i zachmurzone (rysunek 3.4). W rzeczywistości jednak poza chmurami niebo było dość jasne. Jasność tych fragmentów była tak duża, że wykraczała poza skalę! W rezultacie, gdybyś po prostu zaakceptował wyniki pomiaru, kadr zostałby niedoświetlony. Trawa na pierwszym planie powinna być jaśniejsza niż neutralna szarość — umieszczenie jej w strefie VI dałoby szansę na uzyskanie w późniejszej obróbce odpowiednio ciemnych chmur, a jednocześnie zieleń byłaby wystarczająco jasna, żeby wydobyć z niej odpowiedni kolor. Uważaj na zbyt niską ekspozycję, gdy fotografujesz na tle zachmurzonego lub deszczowego nieba. W tego rodzaju sytuacjach standardowo zwiększam naświetlenie o 1 skok, gdyż takie niebo z reguły jest znacznie jaśniejsze, niż się wydaje. Wbudowany światłomierz niemal zawsze pokazuje zbyt ciemną ekspozycję. Dawni mistrzowie fotografi i czarno-białej zakładali zielony filtr, aby przyciemnić niezielone elementy i ustawić ekspozycje na jasność zieleni. Podobny efekt można uzyskać w postprocessingu, ale w kolorowej fotografi i nie możemy sobie pozwolić na stosowanie barwnych fi ltrów, a w wielu przypadkach poprawienie jasności wymaga użycia maski na niebie. Musisz uważać, żeby nie ustawić tak dużej ekspozycji, że niebo zostanie prześwietlone i oddane jako biel, bez szansy odzyskania jakichkolwiek detali. Aby uzyskać to zdjęcie, konieczna była pewna obróbka, polegająca na przyciemnieniu nieba i rozjaśnieniu liści.

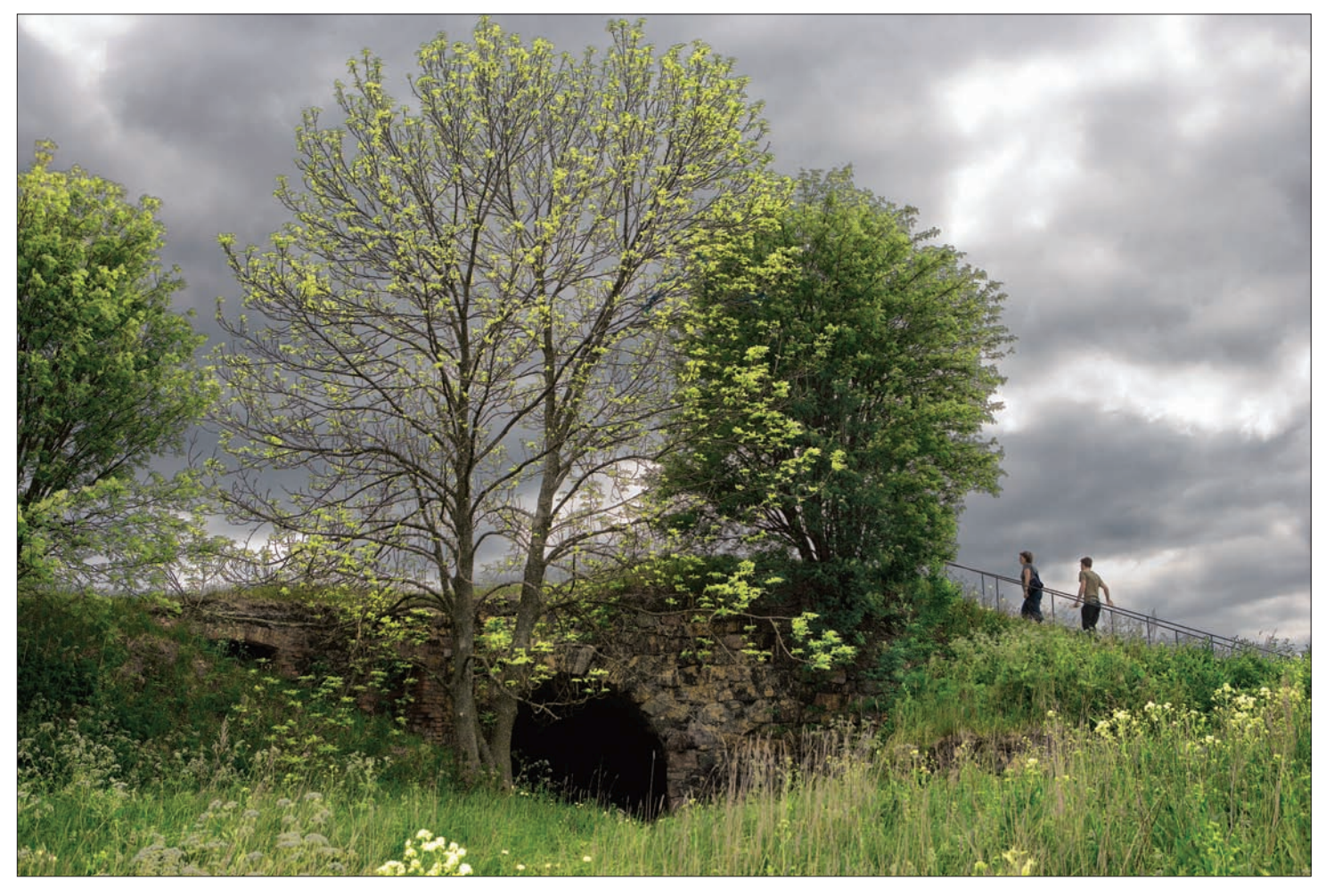

# **Rysunek 3.4.**

Idylliczna scena w Finlandii — uważaj na pozornie ciemne niebo, gdyż często jest jaśniejsze, niż Ci się wydaje f/5,6 @ 1/400, ISO 200

Scena z ukwieconą łąką stanowi trudniejszy przypadek tego samego wyzwania (rysunek 3.5). Tutaj niebo jest niezwykle jasne, gdyż aparat został wymierzony niemal bezpośrednio w słońce ukryte za chmurami. Kalifornijskie maki są przyjemnie podświetlone, lecz aparat ustawiłby zbyt niską ekspozycję, aby skompensować niezmiernie jasne niebo. Nie miałem przy sobie światłomierza, więc skierowałem aparat nieco w dół, wyciąłem niebo z kadru i wykonałem uśredniony pomiar na kwiatach. Następnie zwiększyłem ekspozycję o jeden skok, modląc się, żebym miał co odtwarzać na niebie w późniejszej obróbce. Na wyświetlaczu aparatu było ono całkowicie białe! Suwak *Recovery* (*Odtwarzanie*) w niewielkim stopniu wydobył formacje chmur i musiałem się dość sporo natrudzić w Photoshopie, aby coś z nich uzyskać. Z drugiej strony jednak kwiaty zostały oddane bardzo szczegółowo i barwnie, więc z łatwością uzyskałem tak radosną, jaskrawą kolorystykę i wyraziste tony, dzięki którym zdjęcie jest świetne!

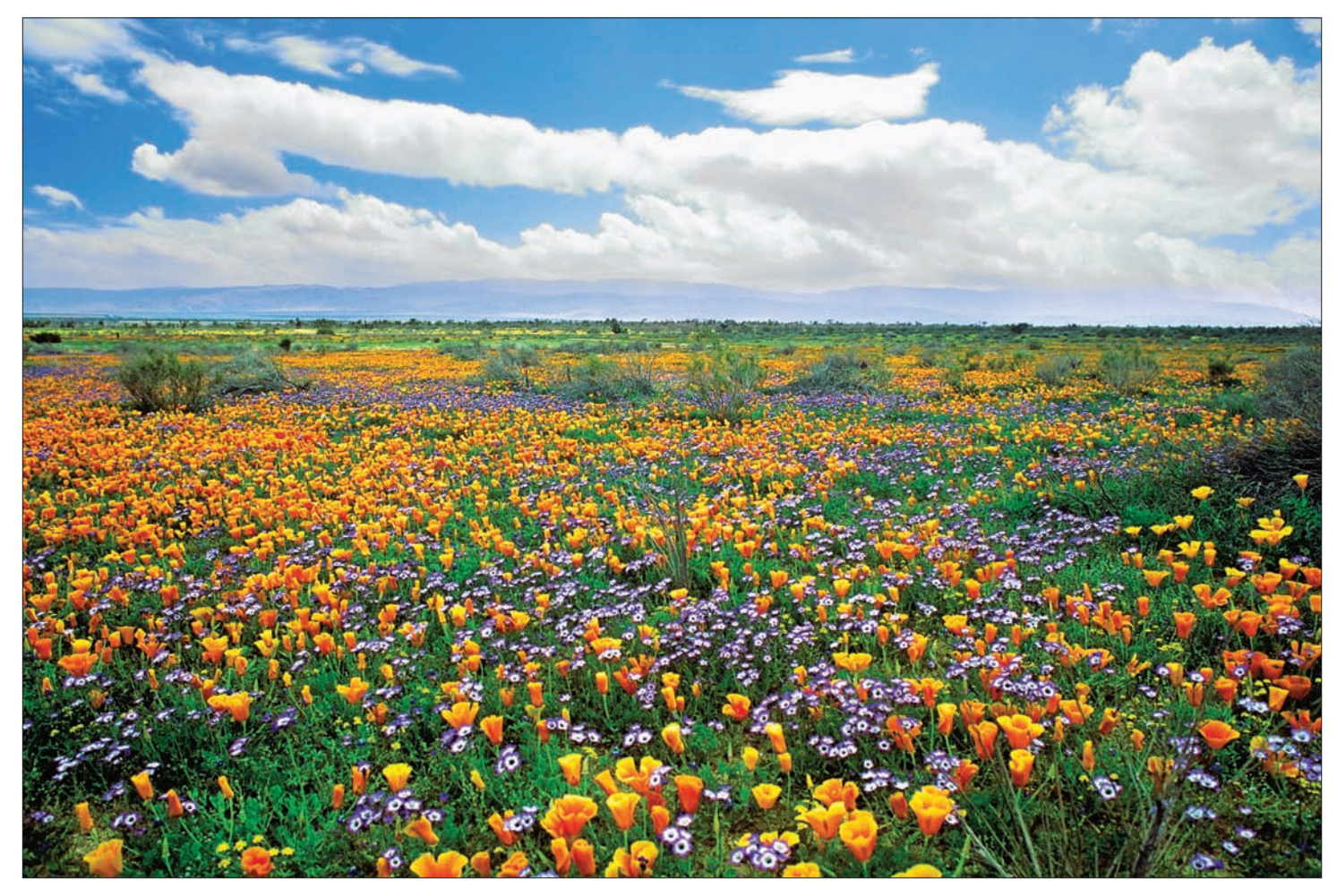

# **Rysunek 3.5.**

Lancaster, Kalifornia — w przypadku jasnego nieba z chmurami oświetlonymi od tyłu skieruj aparat w dół, w stronę pierwszego planu f/11 @ 1/125, ISO 100

Skoro mowa o niebie — klasycznym wyzwaniem jest to zdjęcie (rysunek 3.6). Chmury podświetlone od tyłu są bardzo jasne, często jednak trudno określić, o ile zwiększyć ekspozycję! Jeśli przesadzisz, świetlne aureole na krawędziach chmur zostaną oddane jako czysta biel bez szans na odzyskanie szczegółów. Z kolei zbyt niska ekspozycja sprawi, że krajobraz będzie zbyt ciemny i uzyskasz tylko czarne kontury. Aparat doprowadza do niedoświetlenia i większość tego rodzaju zdjęć, jakie oglądam, ma bardzo ciemny, wręcz czarny krajobraz w dole kadru. Musisz zwiększyć ekspozycję przynajmniej o jeden skok w stosunku do uśrednionego pomiaru. Nawet korzystanie ze światłomierza punktowego może być trudne. Chmury w środku mogą mieć jasność od strefy V do VII, a na krawędziach zbliżać się do strefy X (L = 100, czyli całkowite prześwietlenie)! W takich sytuacjach wykonuję kilka zdjęć o różnych parametrach, aby mieć pewność, że będę miał z czego wybrać to najlepsze. Nie wahaj się korzystać z bracketingu, jeśli masz na to czas. Tak naprawdę świadomość tego, że powinieneś wykonać kilka ujęć, może przesądzić o tym, czy uzyskasz dobre zdjęcie, czy tylko przeciętne.

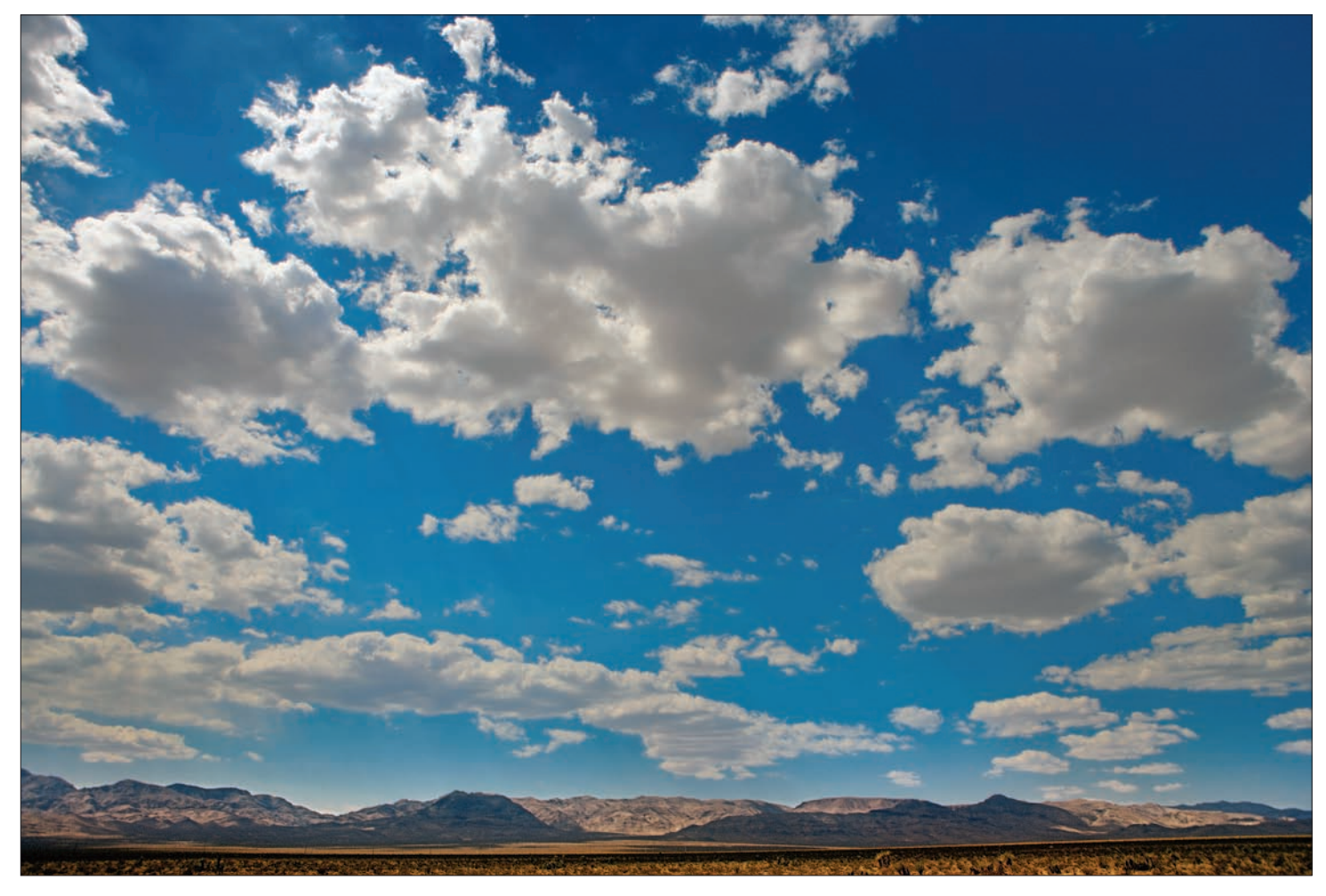

# **Rysunek 3.6.**

Pustynia Mohave, Kalifornia — oświetlone od tyłu chmury zazwyczaj doprowadzają do niedoświetlenia kadru — skorzystaj z bracketingu, jeśli masz wątpliwości f/7,1 @ 1/500, ISO 100

# Sztuczne oświetlenie

Naturalne oświetlenie w plenerze stwarza określone trudności, ale niedostatek światła z pewnością nie jest jedną z nich. Z kolei większość wnętrz jest oświetlona zbyt słabo i fotograf często musi na tyle zwiększyć ekspozycję, żeby uniknąć poważnych problemów z szumem w cieniach. Pierwszy przedstawiony tu przykład jest dość typowy (rysunek 3.7). To zdjęcie instrumentalisty ćwiczącego na obozie muzycznym zostało wykonane w bardzo słabym oświetleniu. Pomieszczenie w domku letniskowym było dość rozległe, a światło padało z zaledwie kilku nagich żarówek. Muzyk siedział bezpośrednio pod jedną z nich, a przestrzeń wokół niego tonęła w ciemnościach. Czoło było znacznie jaśniejsze od reszty, gdyż znajdowało się najbliżej źródła światła, a skóra miała jaśniejszy odcień niż jego dość ciemne ubrania. Ustalenie ekspozycji w oparciu o czoło byłoby błędem, gdyż niemal wszystkie pozostałe elementy kadru zostałyby niedoświetlone. Postanowiłem umieścić jego oliwkowy sweter w strefie V, a tym samym jego czoło znalazło się w prześwietlonej strefie X, o trzy skoki powyżej wyjściowej ekspozycji! Suwak *Recovery* (*Odtwarzanie*) umożliwił przywrócenie tonów na tyle, że czoło częściowo odzyskało kolor, w tej sytuacji jednak znacznie ważniejsze było zadbanie o to, żeby w ciemnych fragmentach nie pojawiło się zbyt wiele szumów. Zdjęcie zostało wykonane przy ISO 3200 i w ważnych miejscach widać sporo szczegółów, a jednocześnie cienie są w miarę czyste.

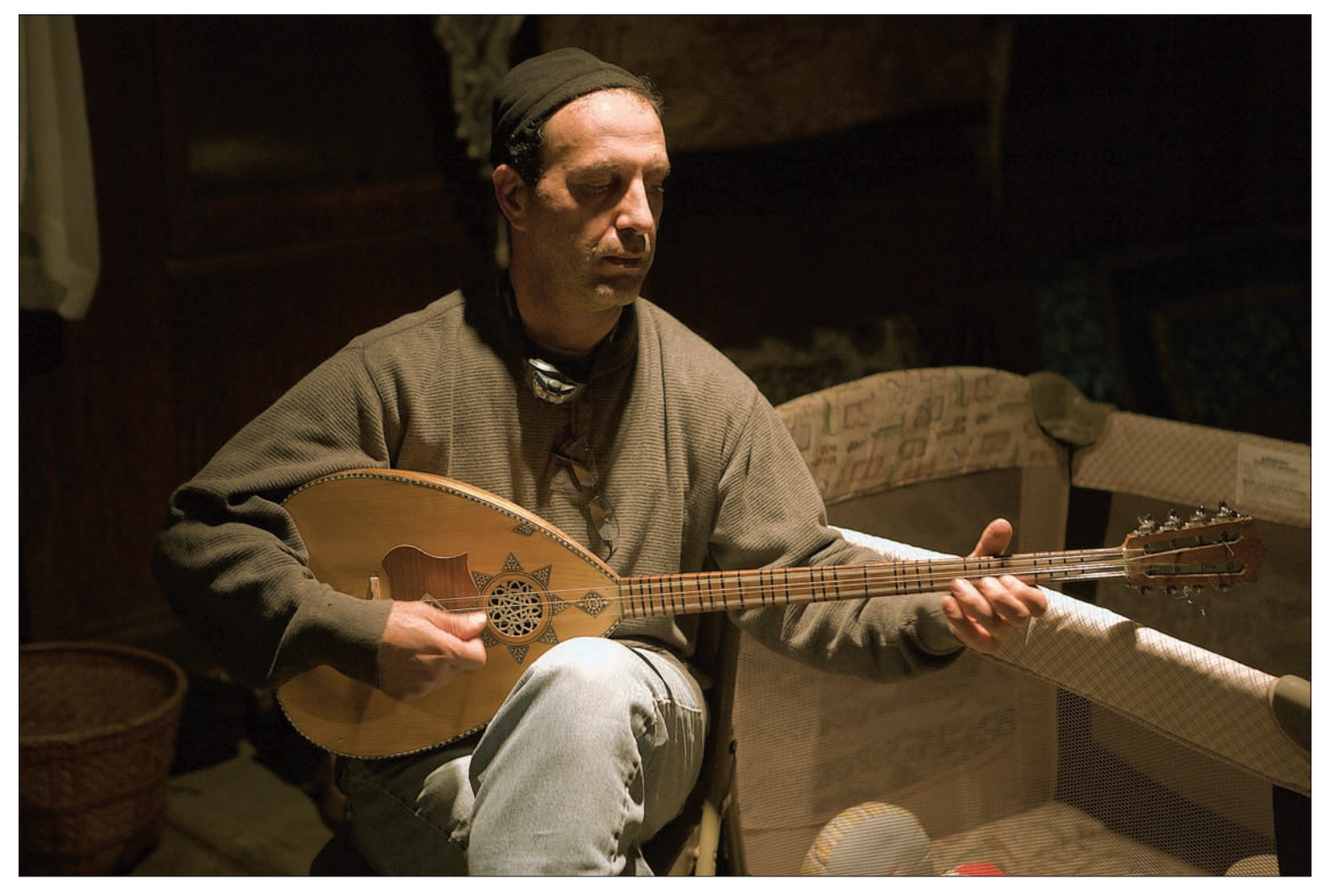

# **Rysunek 3.7.**

Wael Kakish, Mendocino, Kalifornia — nie daj się zwieść bardzo jasnym podświetleniom, gdy fotografujesz w słabym świetle f/2,8 @ 1/60, ISO 3200

Oba następne przykłady zostały wykonane w oświetleniu scenicznym, są jednak skrajnie odmienne. Pierwsze zdjęcie (rysunek 3.8) cechuje się normalnym poziomem światła, a postacie są równomiernie oświetlone wieloma źródłami z góry i od przodu. Zostało wykonane przy wysokim ISO, aby możliwe było fotografowanie z ręki i zamrożenie akcji. Uśredniony pomiar aparatem doprowadził do sensownej równowagi między jasnymi obiektami a ciemnym tłem. Scena nie zawiera nic "białego", a nieznaczne prześwietlenie skóry jest możliwe do zaakceptowania, czyli wszystko w porządku. Jedynym problemem było ciemne ubranie muzyka — odzyskanie koloru na jego koszuli wymagało nieco pracy w trakcie obróbki. Suwakiem *Fill Light* (*Wypełnij światło*) wydobyłem nieco szczegółów fryzury tancerki, ale wystarczyło go tylko nieznacznie przesunąć, więc szum pozostał na minimalnym poziomie.

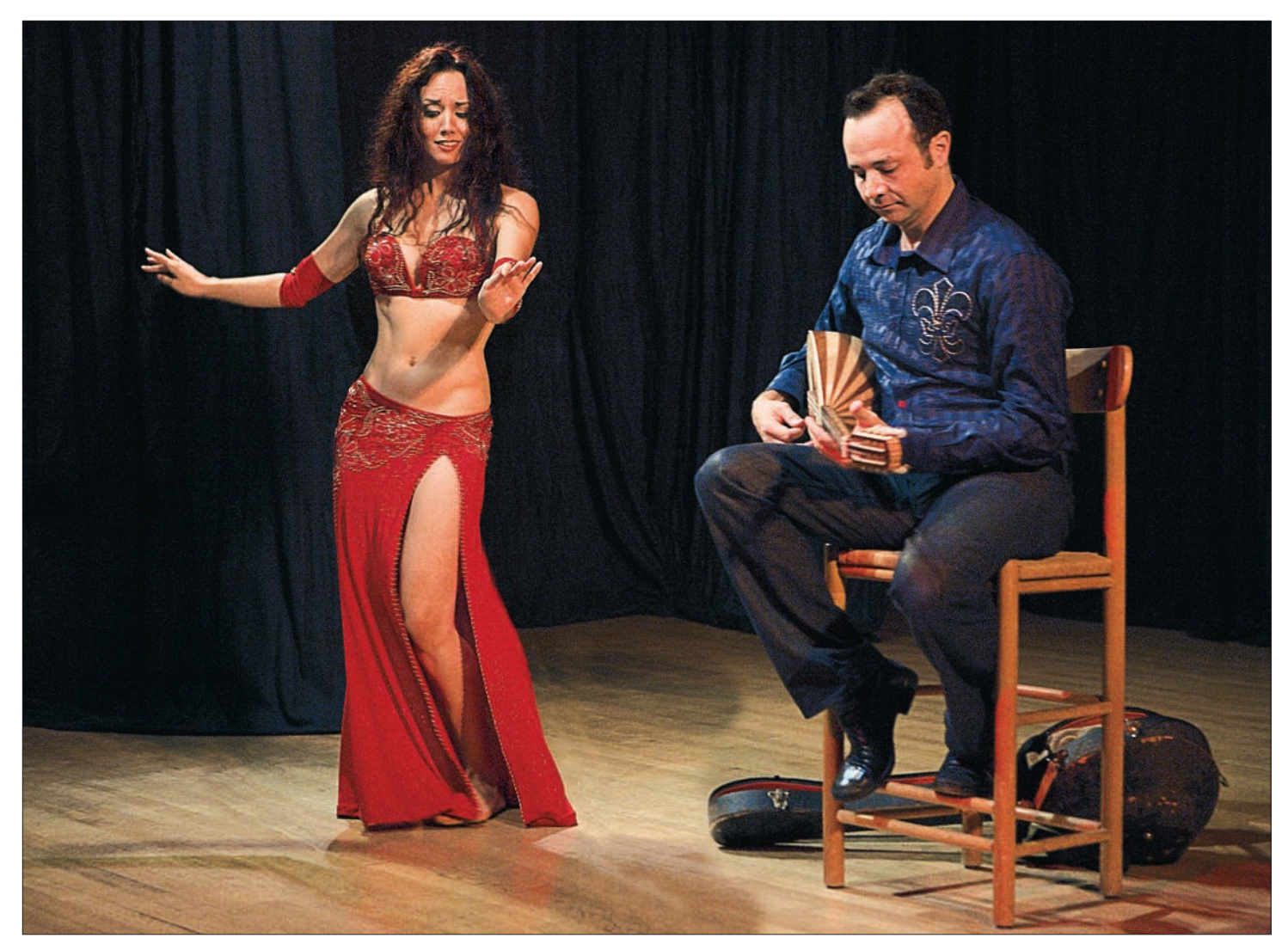

# **Rysunek 3.8.**  Aubre Hill i Karim Nagi — normalne oświetlenie sceniczne nie powinno sprawiać większych problemów f/2,8 @ 1/60, ISO 6400

Drugi przykład to zupełnie inna kwestia (rysunek 3.9). To zdjęcie jest fotomontażem kilku ujęć tancerki oświetlonej jednym światłem punktowym z nałożonym ciemnoniebieskim filtrem żelowym – czyli bardzo ciemnym i bardzo kontrastowym! Takiej sceny nie da się poprawnie zmierzyć, gdyż trudno przewidzieć, jak czujnik aparatu zareaguje na intensywną barwę, a dodatkowo wszystkie szczegóły znajdą się w niebieskim kanale, który na większości kolorowych zdjęć jest najsłabszy. Nie miałem innego wyjścia — musiałem wybrać ustawienia ekspozycji w oparciu o podgląd na wyświetlaczu LCD. W takich sytuacjach przydaje się specjalna lupa do powiększania obrazu na ekranie. Wybrana ekspozycja sprawiła, że skóra była biała i na wyświetlaczu wydawała się prześwietlona. Problem polegał na takim zwiększeniu ekspozycji, aby uchwycić pewne szczegóły ciemnych ubrań z jak najmniejszą ilością szumów. Po maksymalnym przesunięciu suwaka *Recovery* (*Odtwarzanie*) w prawo większość skóry wciąż była biała, lecz efekt prześwietlenia został wystarczająco złagodzony. Czułość ISO 6400 okazała się praktyczna, gdyż w cieniach na garderobie nie ma zbyt wielu szumów. Tło zostało przesunięte do strefy całkowitej czerni, chociaż plik RAW zawierał pewne szczegóły czarnej kurtyny za tancerką.

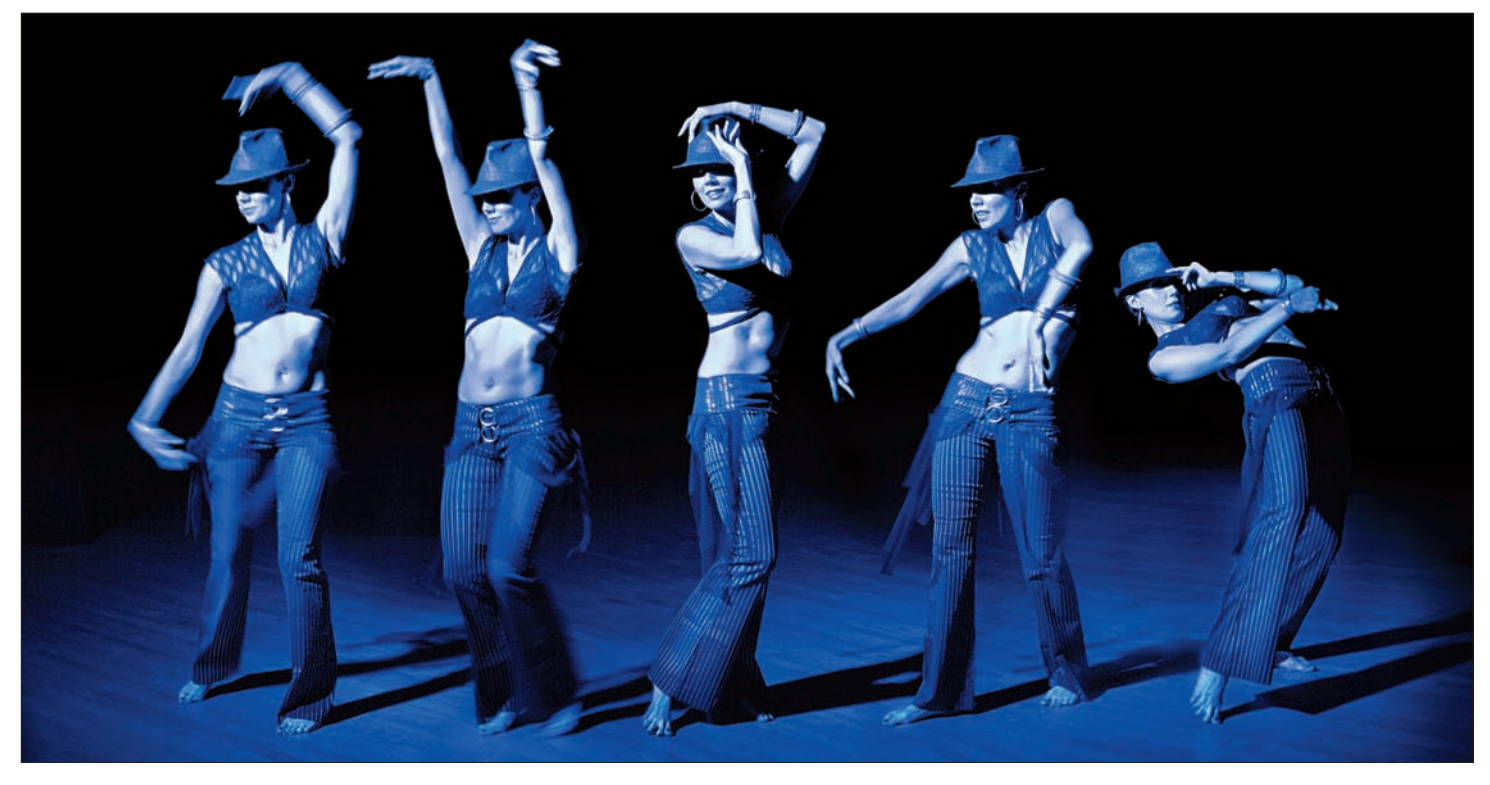

# **Rysunek 3.9.**

Aubre Hill — silnie zabarwionego światła nie da się dokładnie zmierzyć i czasem trzeba polegać na wyświetlaczu LCD. Dąż do nieznacznego prześwietlenia! f/2,8 @ 1/30, ISO 6400

Pewnym problemem mogą być wnętrza oświetlone wieloma światłami o różnych kolorach (rysunek 3.10). Ta fotografia jest rezultatem połączenia w Photoshopie trzech zdjęć, a scena stanowi chaotyczną kolekcję wielobarwnych źródeł światła. Ponieważ uchwycone światło było niemal wyłącznie pośrednie, łatwo było zmierzyć ekspozycję aparatem. Jej zwiększenie w celu uchwycenia detali cieni odbarwiłoby światła, co zaszkodziłoby ogólnej kolorystyce zdjęcia. Zastosowałem funkcje *Fill Light* (*Wypełnij światło*) i *Recovery* (*Odtwarzanie*), aby uzyskać efekt "brudnego HDR".

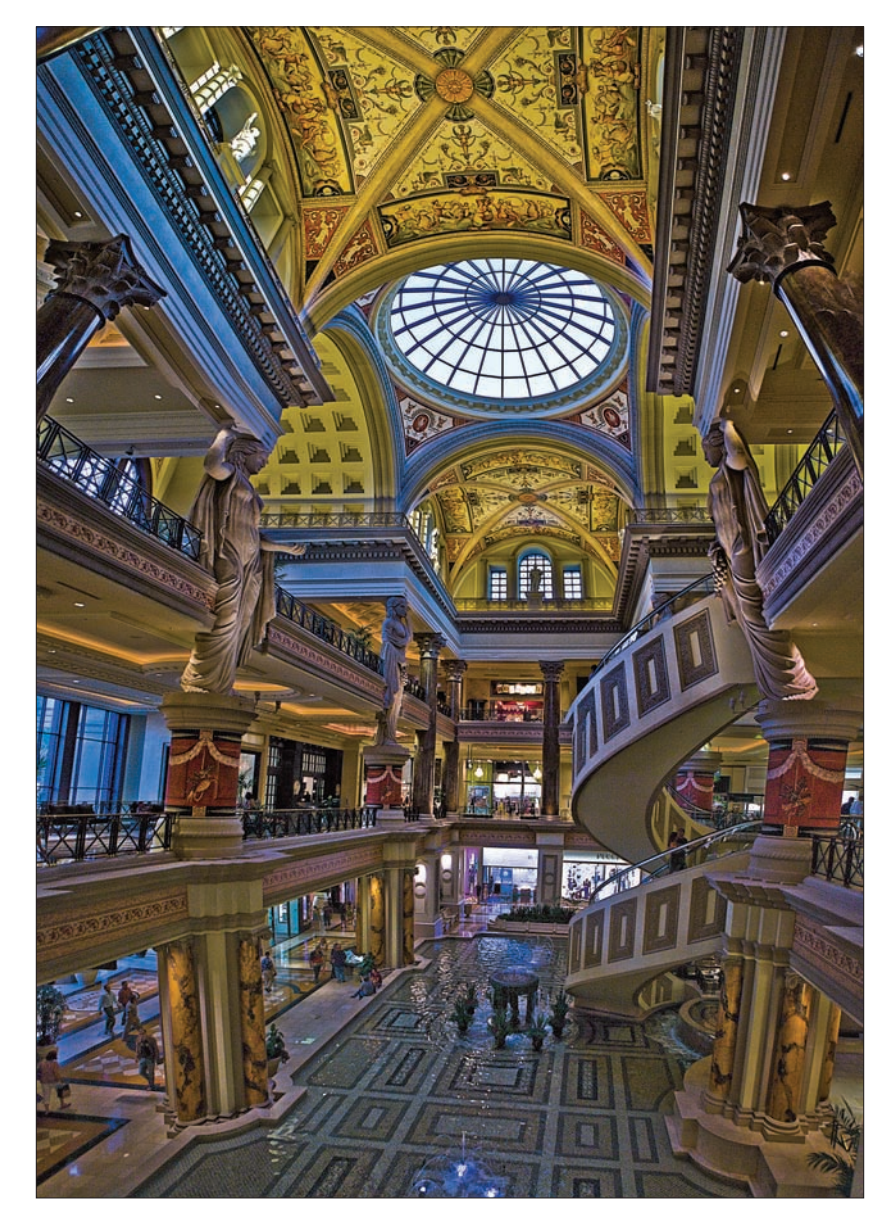

**Rysunek 3.10.** 

Sklepy Forum, Las Vegas, Nevada — pionowa panorama f/2,8 @ 1/160, ISO 1250

# **Skorowidz**

# **A**

ACR, 122, 123 balans bieli, 124 kalibracja aparatu, 57 kreatywna obróbka, 132 ograniczenia, 29 podobieństwo do Lightroom, 124 podstawowe poprawki, 124 zmiana profilu aparatu, 73 Adams, Ansel, 33, 42 system strefowy, 33, 36, 41 Adobe Camera Raw, *Patrz* ACR Adobe DNG Profile Editor, 64 kalibracja kolorów, 64, 65, 66, 67, 68 Adobe Lightroom, 25, 26, 27, 120 balans bieli, 124 HDR, 202 kalibracja aparatu, 47, 48 katalogowanie zdjęć, 26, 27 kreatywna obróbka, 132 ograniczenia, 29 otwieranie zdjęć w Photoshopie, 142 podobieństwo do ACR, 124 podstawowe poprawki, 124 przekształcanie na skalę szarości, 139

wtyczka X-Rite, 69, 71 zmiana profilu aparatu, 72 Adobe Photoshop, 29, 120 HDR, 199, 220 otwieranie zdjęć z poziomu Ligthrooma, 142 tworzenie próbnej skali stref, 34, 35, 36, 37 Adobe RGB, 57, 59 Anti-Blur, tryb, 243 aparat element światłoczuły, 19, 20 podobieństwo do oka, 19, 20 rejestracja obrazu, 20 Apple Aperture, 25 autobracketing, 200 autoekspozycja, 77

# **B**

balans bieli, narzędzie, *Patrz* White Balance, narzędzie Bayera, wzór, 20, 21 Black & White with Green Filter (RGB), 149 Black & White with Red Filter (RGB), 151, 158, 160 Black, suwak, 124, 137 Blending Options, 163, 165, 180, 187, 183 błyskawice, zdjęcia, 251 bracketing, 200 manualny, 200 Brush, narzędzie, 134

### Kup książkę

# **C**

Canon 5D Mark II, testy, 56 Casio EXILM High Speed, 243 Channel Mixer, 149 chmury, zdjęcia, 88 Clarity, suwak, 137 CLUT, 64 Color, tryb mieszania, 167, 188 ColorChecker, tablica, 68 Colour Look Up Table, *Patrz* CLUT computational photography, *Patrz* fotografia obliczeniowa Contrast, suwak, 137 Coyne, Gary, 235 galeria, 235, 236, 237, 238 Czarne, suwak, *Patrz* Black, suwak Czarno-biały z czerwonym filtrem (RGB), *Patrz* Black & White with Red filter (RGB) Czarno-biały z zielonym filtrem (RGB), *Patrz* Black & White with Green Filter (RGB)

# **D**

Detail, suwak, 210 Develop, moduł, 120 DGC, *Patrz* Digital Gray Card Digital Gray Card, 43 Digital Negative, *Patrz* DNG DNG, 24 drgająca przysłona, 244

# **E**

Ekspozycja, suwak, *Patrz* Exposure, suwak ekspozycja, szacowanie, 247, 248

element światłoczuły, 19, 20 Exposure Profile Target, tablica barw, 59 Exposure, suwak, 138, 171, 210

# **F**

fajerwerki, zdjęcia, 251 Fill Light, suwak, 53, 124, 171 użycie z Recovery, 141 flutter shutter, *Patrz* drgająca przysłona fotografia czarno-biała, kontrola tonów, 146 light-field, 243 nocna, 98, 100, 249 nowe technologie, 241, 242 obliczeniowa, 243 weselna, 104

# **G**

Gamma, suwak, 210 gamut kolorów, 57 głębia bitowa, 21, 22 Gradient, narzędzie, 134, 138 Grayscale, 139

## **H**

HDR, 199, 202, 239 eksperymentalne zdjęcie, 232 Gary Coyne, 235 mapowanie tonów, 207 wykonywanie zdjęć, 200 High Dynamic Range photography, *Patrz* HDR

# **I**

ImageIngesterPro, 25 ISO, określenie rzeczywistej czułości, 47

# **J**

Jasność, tryb mieszania, *Patrz* Luminosity, tryb mieszania Joint Photographic Experts Group, *Patrz* JPEG JPEG, 22 artefakty, 22 kompresja, 22

# **K**

kalibracja, 41 etapy, 74 kolorów, 64 monitora, 23 X-Rite, 68, 71 kalibrator, 23 Karman, Michel, 239 kodowana ekspozycja, 244 kodowana przysłona, 244 kolor, kalibracja, 64 Kolor, tryb mieszania, *Patrz* Color, tryb mieszania kolorymetr, 23 kontrast, suwak, *Patrz* Contrast, suwak kontrola tonów, fotografia czarno-biała, 146 korekcja gamma, 36 korekta, zaawansowane techniki, 172 księżyc, zdjęcia, 250

# **L**

Lastolite EZYBalance, 43 LCD, 46 light-field, fotografia, 243 Lightroom, *Patrz* Adobe Lightroom Linear Dodge (Add), tryb, 176, 177 liście, zdiecia, 84 Local Adaptation, tryb, 207 lrcat, rozszerzenie, 26, 27 luminacja, 20 Luminosity, tryb mieszania, 152, 159, 160

# **M**

mapowanie tonów, 200, 202, 207 Photomatix, 224 Margulis, Dan, 120 martwa natura, zdjęcia, 110 matryca, 20, 64 budowa, 19, 20 całkowita liczba pikseli, 21 elementy światłoczułe, 20, 21 rozdzielczość, 21 Merge to HDR in Photoshop, 202 Merge to HDR Pro in Photoshop, 220 Merge to HDR Pro, okno, 203 Mieszanie kanałów, *Patrz* Channel Mixer Miękkie światło, tryb mieszania, *Patrz* Soft Light, tryb mieszania młoda para, zdjęcia, 104 monitor, 23 kalibracja, 23 kolor pulpitu, 23

# **N**

Nakładka, tryb mieszania, *Patrz* Overlay, tryb mieszania Nasycenie, suwak, *Patrz* Saturation, suwak niebo, zdjęcia, 88 nocna, fotografia, 98, 100, 249 nocne zdjęcia z ręki, tryb, 243 Normal, tryb mieszania, 167

# **O**

obliczeniowa, fotografia, 243 Odtwarzanie, suwak, *Patrz* Recovery, suwak ognisko, zdjęcia, 102 oko, działanie, 19, 20 Opcje mieszania, *Patrz* Blending Options oświetlenie punktowe, 94 sceniczne, 92, 93 słoneczne, 78, 80, 82, 86 studyjne, 106 sztuczne, 90, 91 wieloma źródłami, 96 Overlay, tryb mieszania, 162, 163, 170, 171, 183

# **P**

panoramowanie, tryb, 243 Pędzel, narzędzie, *Patrz* Brush, narzędzie Photomatix, 199, 220 mapowanie tonów, 224 Photoshop, *Patrz* Adobe Photoshop piksele, 20 postprocessing, 119 profile aparatu, 72, 73

ProPhoto RGB, 120 przejrzystość, suwak, *Patrz* Clarity, suwak przestrzenie kolorów, 59 RGB, 36 przetwarzanie, menu, *Patrz* Treatment, menu pseudosolaryzacja, 220

# **R**

RAW 23 ograniczenia edytorów, 29, 120, 146 wywoływanie, 120 Recovery, suwak, 53, 78, 124, 171 użycie z Fill Light, 141 rejestracja obrazu, 20 Remove Ghosts, 210 RGB, 36 Rozjaśnianie liniowe (Dodaj), tryb, *Patrz* Linear Dodge (Add), tryb rozpiętość tonalna, 21

# **S**

Saturation, suwak, 210 Scal do HDR Pro, okno, *Patrz* Merge to HDR Pro, okno sceniczne oświetlenie, 92, 93 Sekonic Data Transfer Software, 59, 61 Sekonic L-758DR, 40, 46, 59, 62 skala szarości, 139 słoneczna szesnastka, 248 Soft Light, tryb mieszania, 180 sRGB, 59 stopień kompensacji, 53 sunny 16, *Patrz* słoneczna szesnastka Sync, przycisk, 127 synchronizacja, przycisk, *Patrz* Sync, przycisk

### Kup książkę **Poleć książkę** Poleć książkę poleć książkę poleć książkę poleć książkę poleć książkę poleć książkę

system strefowy, 33, 39, 40, 41, 75 tworzenie próbnej skali stref, 34, 35, 36, 37 szacowanie ekspozycji, 247 słoneczna szesnastka, 248 szare karty, 42 Szczegół, suwak, *Patrz* Detail, suwak sztuczne oświetlenie, 90, 91

# **Ś**

światło młoda para, 104 punktowe, 94 sceniczne, 92 słoneczne, 78, 80, 82, 86 studyjne, 106 sztuczne, 90 w nocy, 98, 100 wiele źródeł, 96 światłomierz, 42, 106, 108 Sekonic L-758DR, 40, 46, 59, 62 światła zastanego, 44, 106

# **T**

tablice barw, 45 tablice testowe, Sekonic, 60 Temperatura, suwak, *Patrz* Temperature, suwak Temperature, suwak, 124 Tint, suwak, 124 Tinta, suwak, *Patrz* Tint, suwak Treatment, menu, 139 tryb Anti-Blur, 243 nocnych zdjęć z ręki, 243 panoramowania, 243

# **U**

Usuń przytłumienia, *Patrz* Remove Ghosts uśmiech, wykrywanie, 243

# **W**

weselna, fotografia, 104 White Balance, narzędzie, 126 wykrywanie ruchu, 243 wykrywanie uśmiechu, 243 Wypełnij światło, suwak, *Patrz* Fill Light, suwak Wywołaj, moduł, *Patrz* Develop, moduł wzorce barw, 45 wzorcowa tablica, 72, *Patrz* CLUT

# **X**

X-Rite, system kalibracji, 68, 69, 70, 71 X-Rite ColorChecker 24 patch, 42, 44, 45 X-Rite ColorChecker DC, 45 X-Rite ColorChecker Passport, 68, 69

# **Z**

zdjęcia bezpieczeństwo, 24, 25 etapy ulepszania obrazu, 154, 171 katalogowanie, 25, 26, 27 schemat pracy, 24 tworzenie kopii, 24, 25 zamiana na czarno-białe, 146, 148 Zwykły, tryb mieszania, *Patrz* Normal, tryb mieszania

# PROGRAM PARTNERSKI

**GRUPY WYDAWNICZEJ HELION** 

**1. ZAREJESTRUJ SIĘ** 2. PREZENTUJ KSIĄŻKI **3. ZBIERAJ PROWIZJĘ** 

Zmień swoją stronę WWW w działający bankomat!

Dowiedz się więcej i dołącz już dzisiaj!

http://program-partnerski.helion.pl

GRUPA WYDAWNICZA **Y** Helion SA

# Wykorzystaj to źródło informacji na temat ekspozycji oraz systemu strefowego! Twórz niepowtarzalne i perfekcyjne fotografie!

Fotografia cyfrowa na pierwszy rzut oka wydaje się banalnie prosta. Jednak nic bardziej mylnego! Jeżeli chcesz robić idealne zdjecia, świetnie skomponowane, perfekcyjne pod względem technicznym, musisz opanować całkiem spory obszar wiedzy. Zaliczają się do niego informacje m.in. na temat ekspozycji oraz systemu strefowego, a ta książka skupia się właśnie na tych zagadnieniach!

We wstępie autor omawia podstawy fotografii cyfrowej, problemy wynikające z wykorzystania kompresji JPEG oraz schemat pracy ze zdjeciem cyfrowym. Na kolejnych stronach znajdziesz szczegółowe informacje na temat cyfrowego systemu strefowego. Dowiesz się, jak skalibrować zestaw narzędzi fotograficznych, przygotować tablice barw oraz korzystać z profili aparatu. Ponadto nauczysz się oceniać i dobierać oświetlenie w różnych sytuacjach, opracowywać zdjęcia w cyfrowej ciemni oraz eksperymentować z technika HDR. Autor poświeca cały rozdział nowym technologiom rejestrowania obrazu, m.in. sposobom wykrywania ruchu i uśmiechu oraz panoramowania. Książka ta zawiera wiedze, dzięki której wykonasz kolejny krok w kierunku perfekcyjnej fotografii.

Patroni medialni:

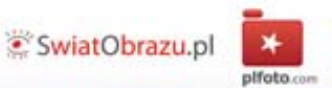

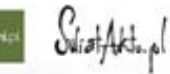

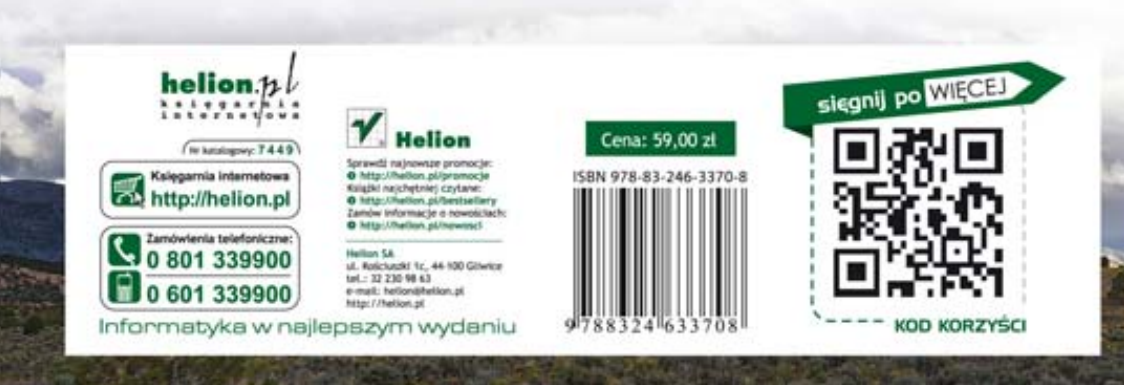

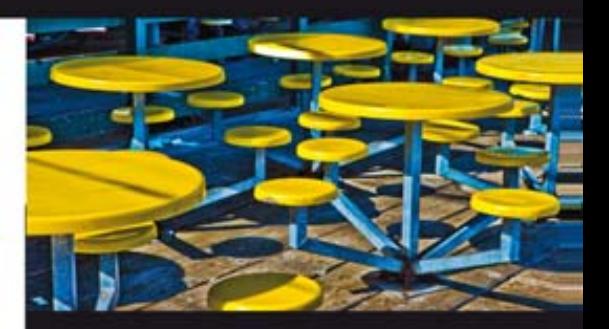

- · Podstawy fotografii cyfrowej
- Kompresja JPEG
- · Schemat pracy ze zdjęciem cyfrowym
- · Wykorzystanie Photoshopa jako cyfrowej ciemni
- · Skala strefowa
- · Kalibracja zestawu narzędzi fotograficznych
- · Tablice barw
- · Kalibracja kolorów
- · Profile aparatu
- · Dobór oświetlenia w zależności od sytuacji
- · Kontrola tonów fotografii czarno-białej
- · Zaawansowane techniki korekty
- · Technika HDR
- \* Nowe technologie rejestrowania obrazów
- · Szacowanie ekspozycji

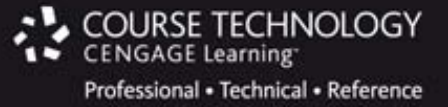